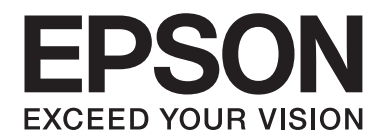

# **Руководство пользователя**

NPD4605-00 RU

# **Содержание**

#### Глава 1 **[Детали устройства](#page-5-0)**

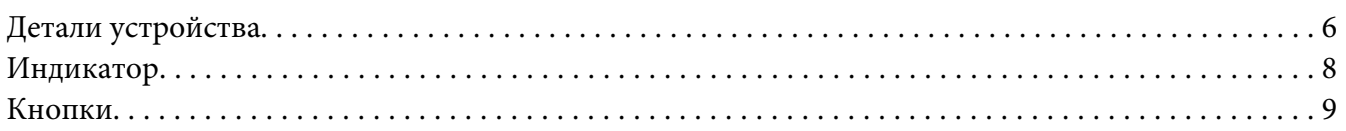

#### Глава 2 **[Размещение оригиналов в устройстве](#page-10-0)**

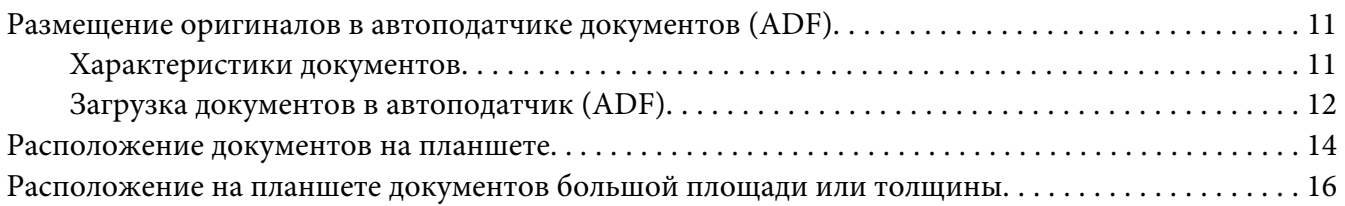

#### Глава 3 **[Основы сканирования](#page-17-0)**

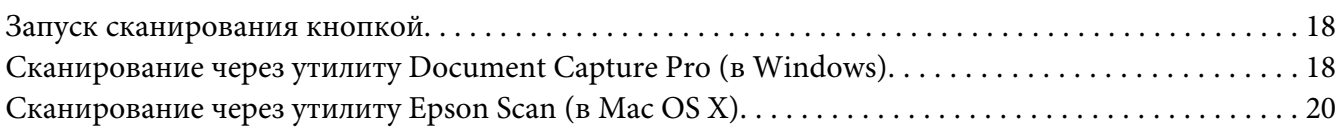

#### Глава 4 **[Различные типы сканирования](#page-21-0)**

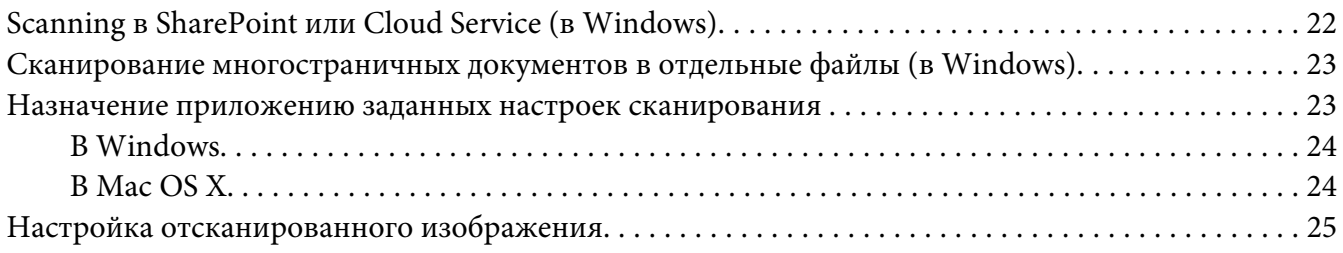

### Глава 5 **[Использование панели сетевого интерфейса](#page-28-0)**

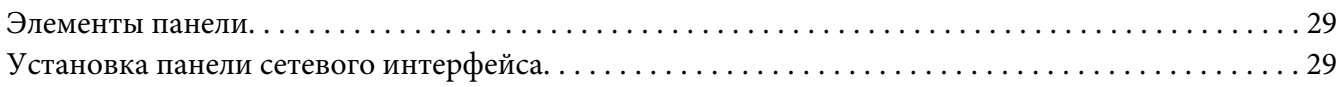

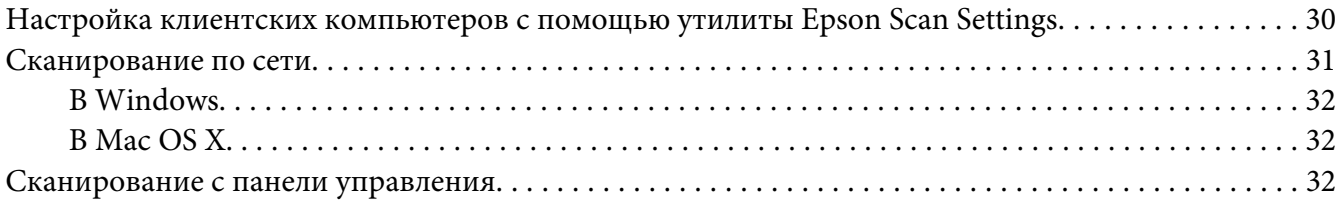

### Глава 6 **[Информация о ПО](#page-33-0)**

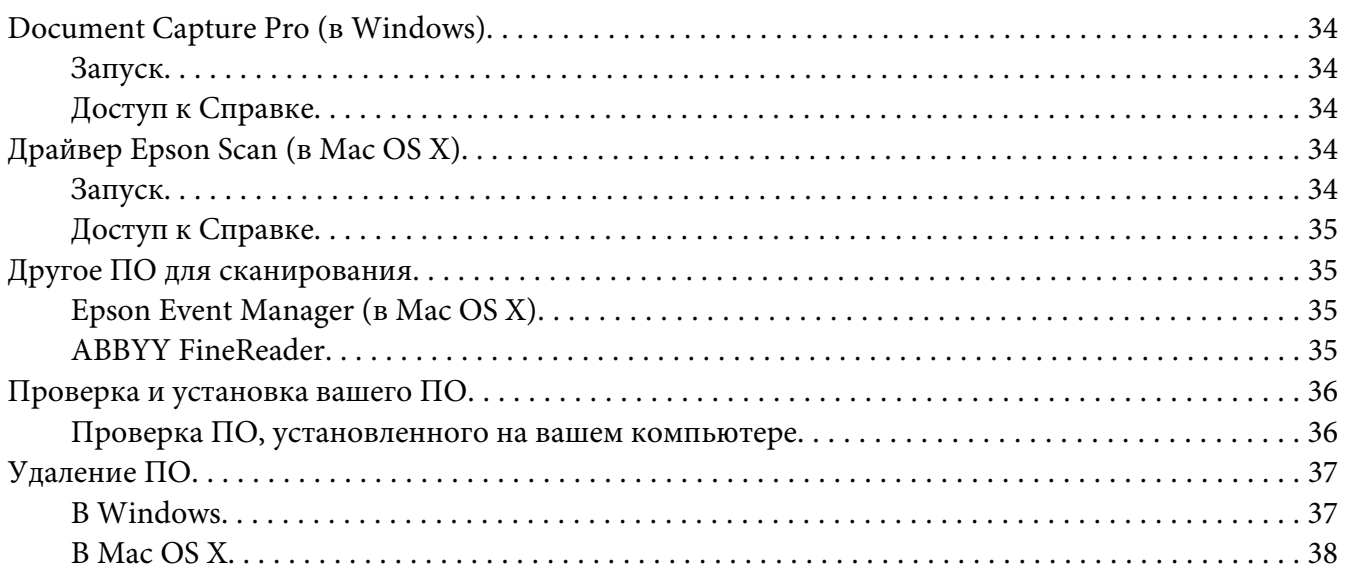

### Глава 7 **[Обслуживание](#page-38-0)**

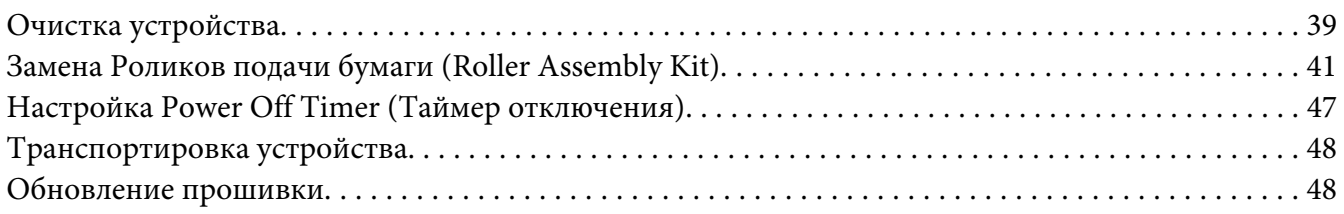

### Глава 8 **[Устранение неполадок](#page-49-0)**

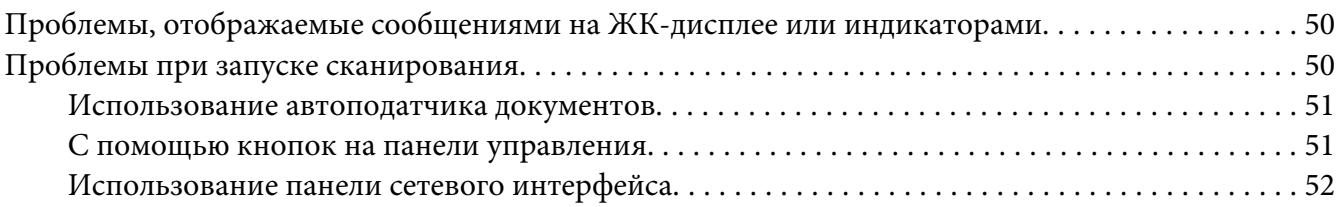

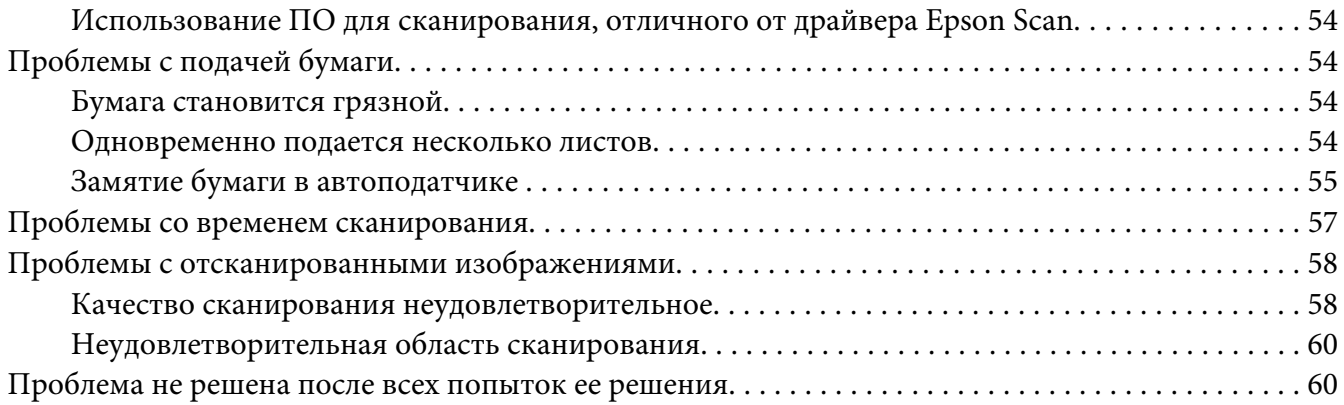

# Приложение A **[Служба поддержки](#page-60-0)**

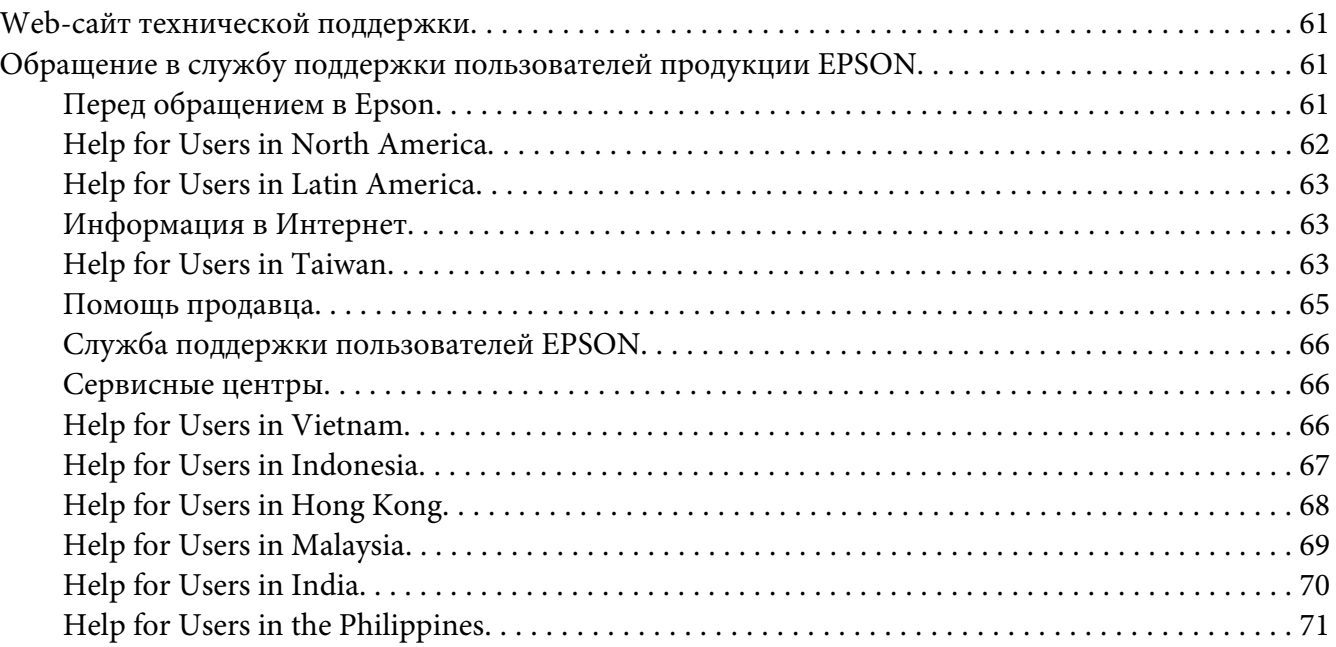

### Глава B **[Технические характеристики](#page-71-0)**

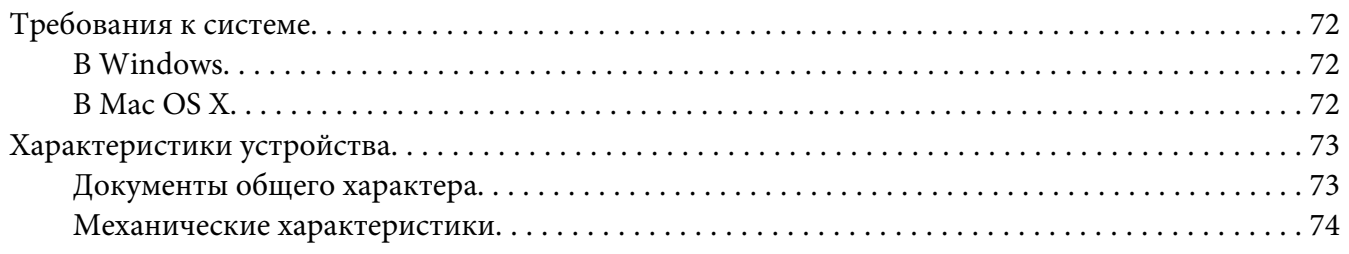

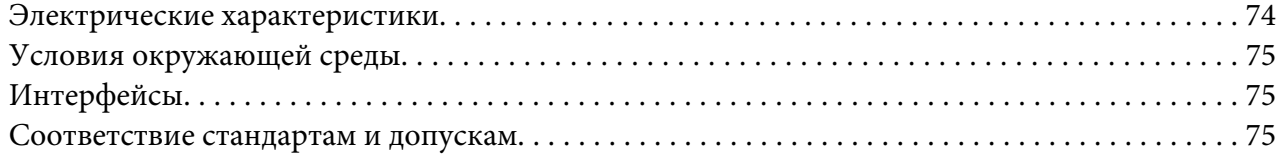

#### **[Авторские права и торговые марки](#page-76-0)**

### **[Важные инструкции по безопасности](#page-78-0)**

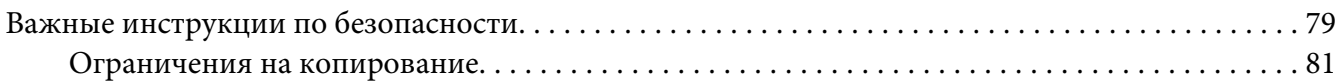

#### **[Версии операционных систем](#page-82-0)**

**[Указатель](#page-83-0)**

### <span id="page-5-0"></span>Глава 1

# **Детали устройства**

# **Детали устройства**

### *Примечание:*

❏ *На иллюстрациях, используемых в данном руководстве, представлен автоподатчик сканера (показан слева).*

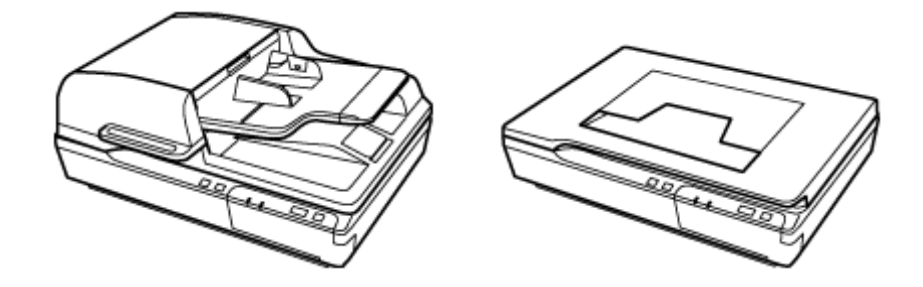

❏ *Используйте все элементы, которыми оборудован ваш продукт.*

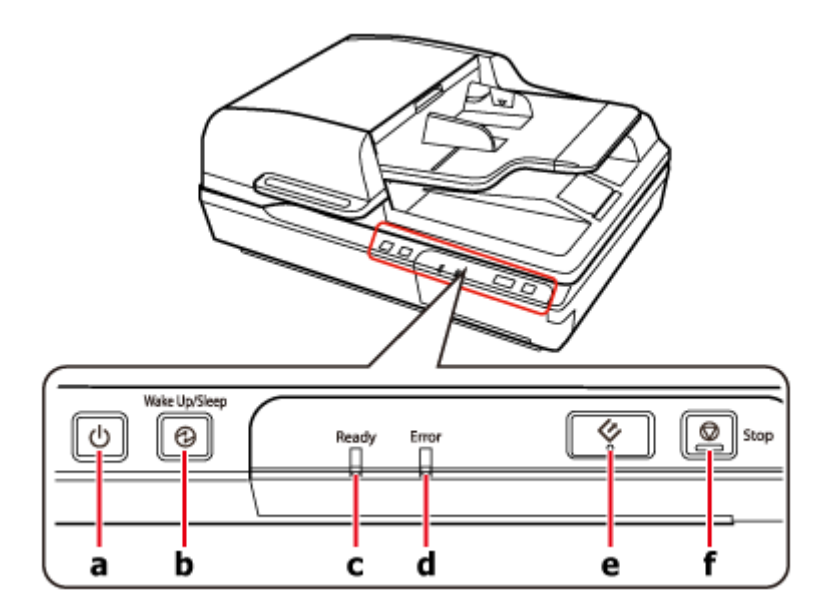

- а. кнопка $\Phi$ b. кнопка <sup>®</sup> c. индикатор Ready (Готов) d. индикатор Error (Ошибка) е. кнопка  $\Diamond$
- 
- f. кнопка $\otimes$

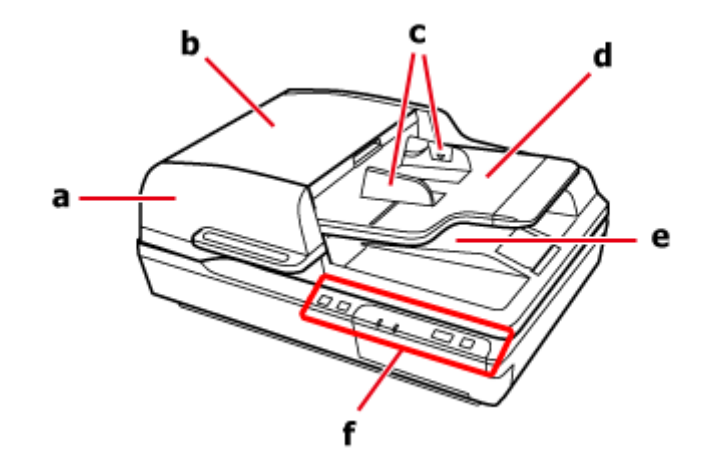

- a. Автоматический податчик документов (ADF)
- b. Крышка автоматического податчика документов (ADF)
- c. направляющие
- d. входной лоток автоподатчика (ADF)
- e. приемный лоток автоподатчика (ADF)
- f. панель управления

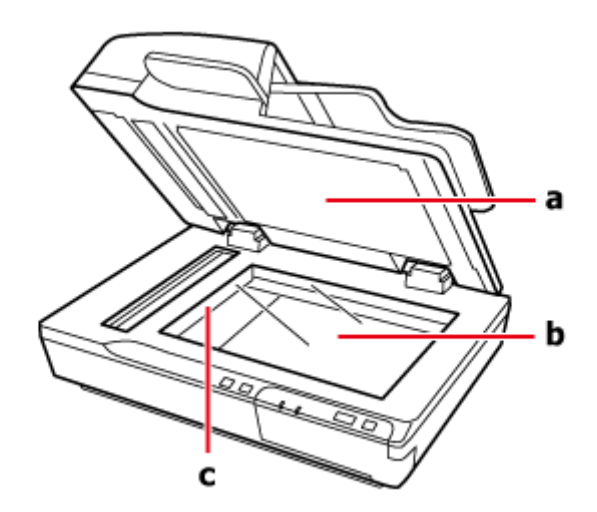

- <span id="page-7-0"></span>a. крышка сканера
- b. планшет
- c. каретка сканера (расположена под планшетом сканера)

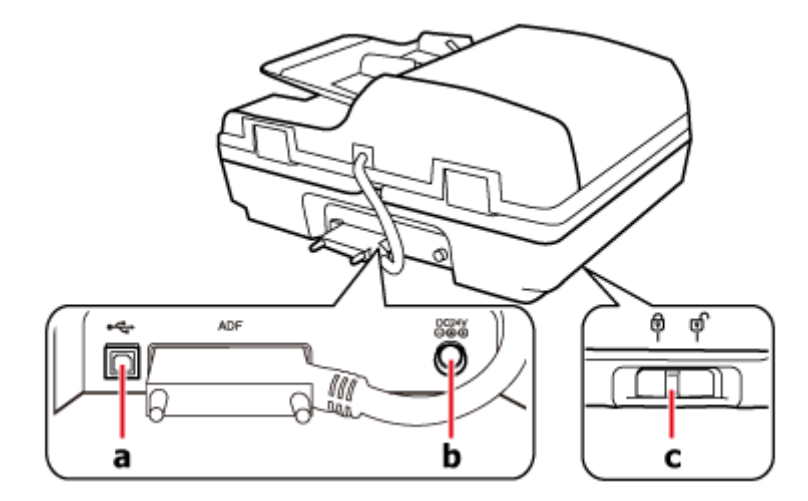

- a. слот USB
- b. Разъем для шнура питания
- 
- 
- 
- 
- 
- 
- 
- 
- 
- 
- 
- 
- 
- 
- 
- 

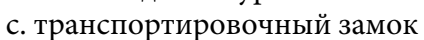

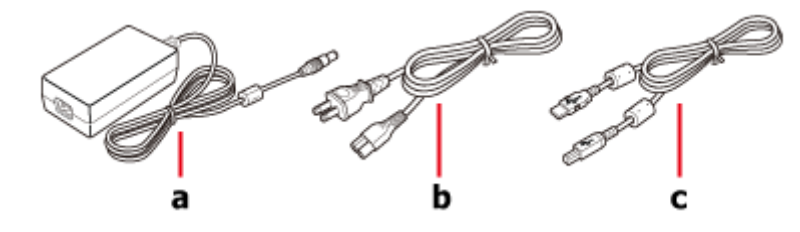

- a. адаптер переменного тока
- b. шнур питания
- c. USB-кабель

# **Индикатор**

Индикатор состояния горит при нормальной работе сканера.

<span id="page-8-0"></span>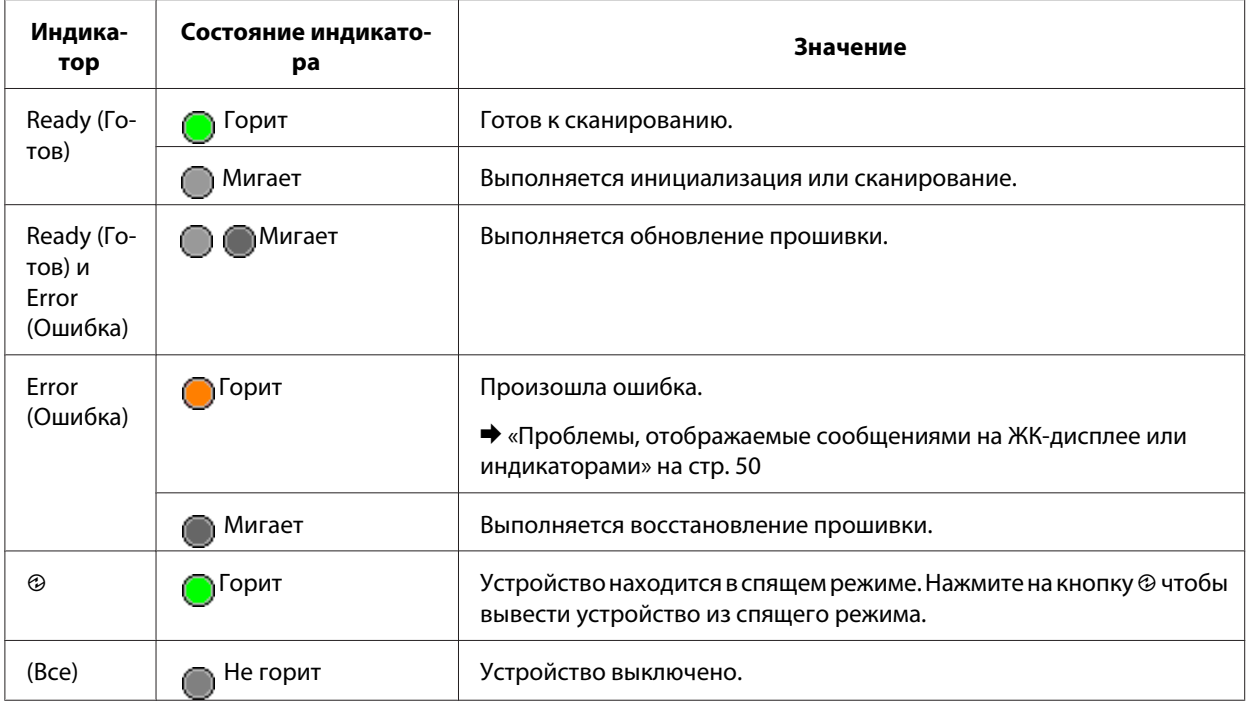

# **Кнопки**

Устройство оборуодвано четыремя кнопками.

Перед использованием кнопок убедитесь, что ПО для сканирования установлено.

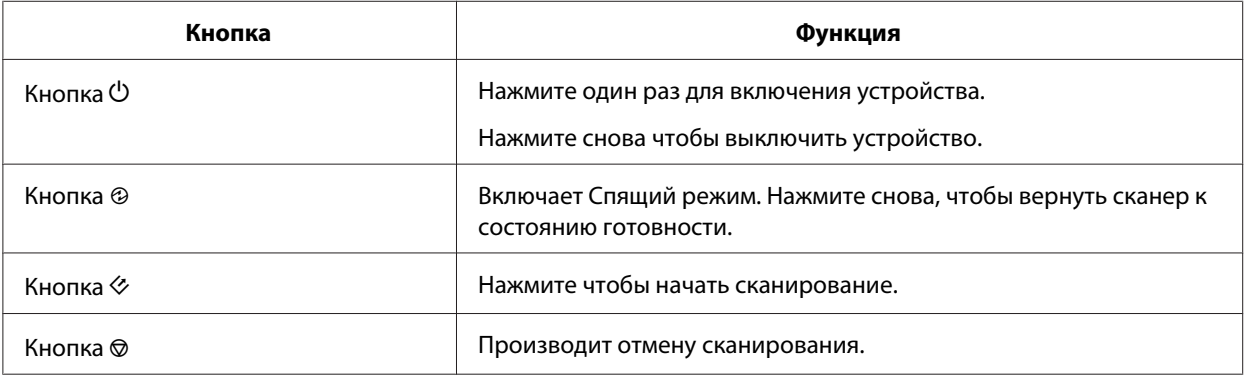

Вы можете настроить функционал кнопок из утилиты Document Capture Pro (в Windows) и Epson Event Manager (в Mac OS X).

& [«Document Capture Pro \(в Windows\)» на стр. 34](#page-33-0)

 $\blacktriangleright$ «Epson Event Manager (в Мас О<br/>S X)» на стр. 35

# <span id="page-10-0"></span>Глава 2

# **Размещение оригиналов в устройстве**

### **Размещение оригиналов в автоподатчике документов (ADF)**

Бля быстрого сканирования нескольких страниц вы можете расположить оригиналы в автоподатчике (ADF).

### **Характеристики документов**

В устройство следует загружать только те документы, которые соответствуют перечисленным ниже спецификациям.

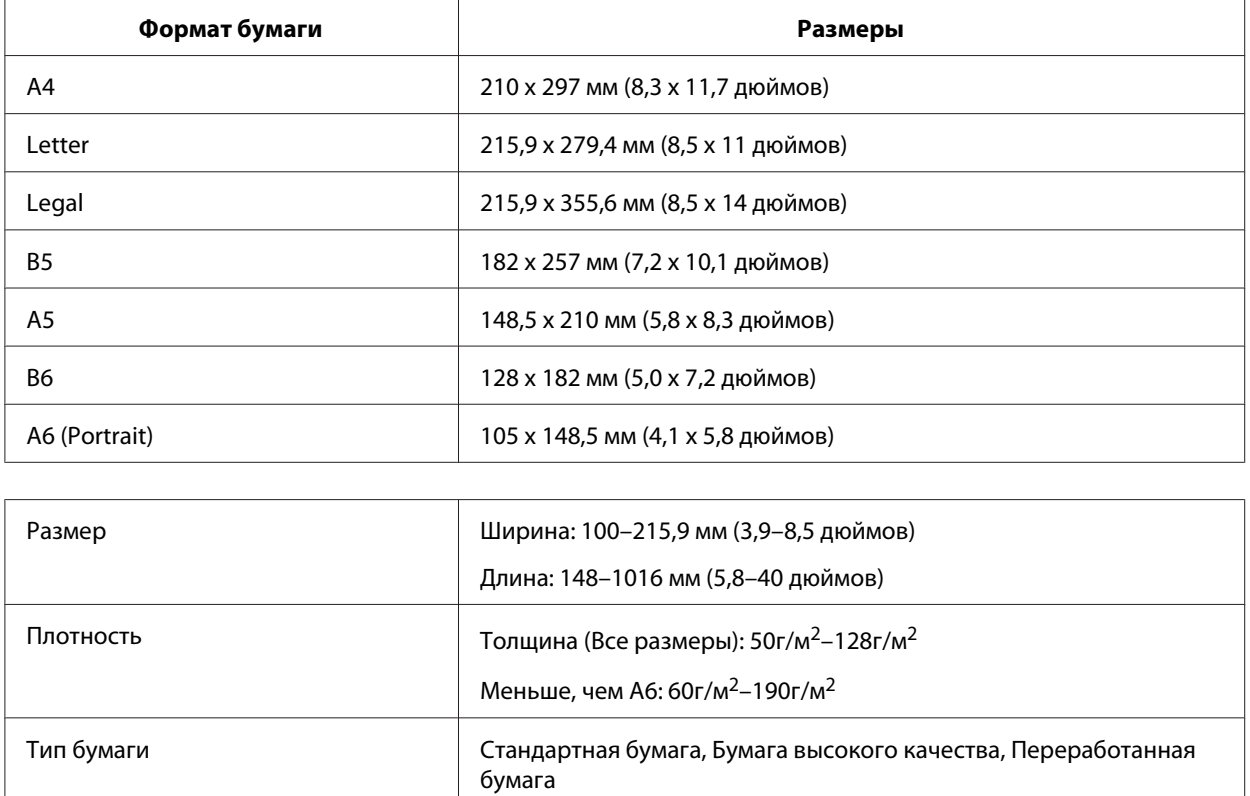

Документ нельзя загружать в следующих случаях:

❏ чернила на документе влажные;

- <span id="page-11-0"></span>❏ документ порван, смят или скручен;
- ❏ на документе есть скобы, скрепки или другие предметы, которые могут повредить подающий механизм;
- ❏ документ сложен или несколько страниц подается одновременно;
- ❏ на документе есть вырезанные области;
- ❏ документ является многоэкземплярной или связанной формой;
- ❏ обратная сторона документа копировальная бумага;
- ❏ документ не бумажный; Например, вы загрузили держатель пленок;
- ❏ документ прозрачный;
- ❏ документ отпечатан на глянцевой бумаге.
- $\blacktriangleright$  «Загрузка документов в автоподатчик (ADF)» на стр. 12

### **Загрузка документов в автоподатчик (ADF)**

#### c *Важно:*

- ❏ *Не загружайте фотографии или ценные оригиналы произведений искусства в автоподатчик документов. Неправильная подача документа может привести к его смятию или повреждению. Сканируйте такие документы, располагая их непосредственно на планшете.*
- ❏ *Уберите документы с планшета. Перед загрузкой документов в автоподатчик (ADF) убедитесь, что на планшете нет пыли.*

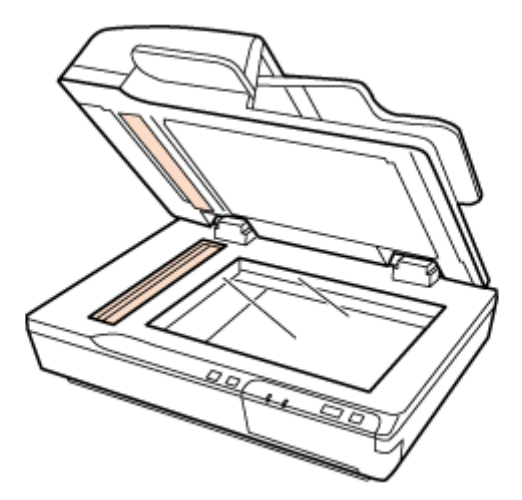

1. Полностью раздвиньте направляющие на входном лотке автоподатчика.

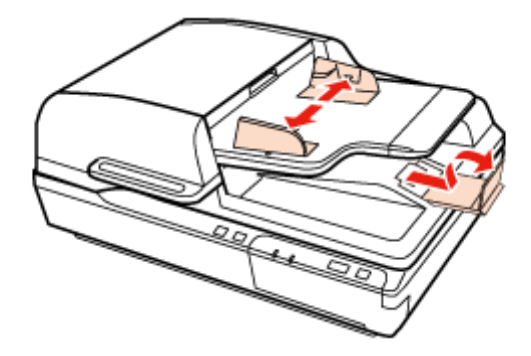

2. Загрузите первую страницу документа во входной лоток автоподатчика сканируемой стороной вверх и верхним краем в податчик. Протолкните бумагу до упора. Придвиньте направляющие к краям бумаги.

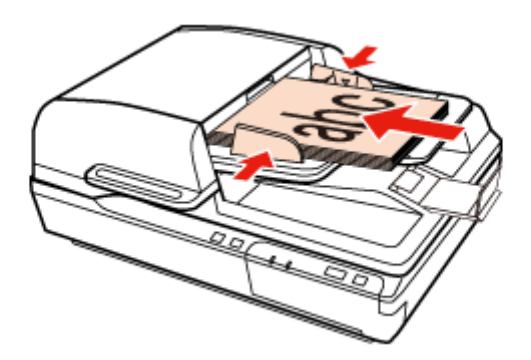

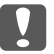

#### **V** Важно:

- ❏ *Не загружайте бумагу выше линии, расположенной под отметкой* d *на направляющих.*
- ❏ *При загрузке пачки бумаги, встряхните ее для удаления возможно присутствующих бумажных волокон, подбейте края пачки на ровной поверхности и затем правильно загрузите бумагу.*
- ❏ *Не загружайте другие документы, пока сканируется текущий документ.*
- & [«Document Capture Pro \(в Windows\)» на стр. 34](#page-33-0)
- $\blacktriangleright$  [«Драйвер Epson Scan \(в Mac OS X\)» на стр. 34](#page-33-0)

### <span id="page-13-0"></span>**Расположение документов на планшете**

### c *Важно:*

*Не кладите тяжелые предметы на стекло планшета и не нажимайте на него слишком сильно.*

#### *Примечание:*

*На иллюстрациях, используемых в данном руководстве, представлен автоподатчик сканера.*

1. Поднимите крышку сканера.

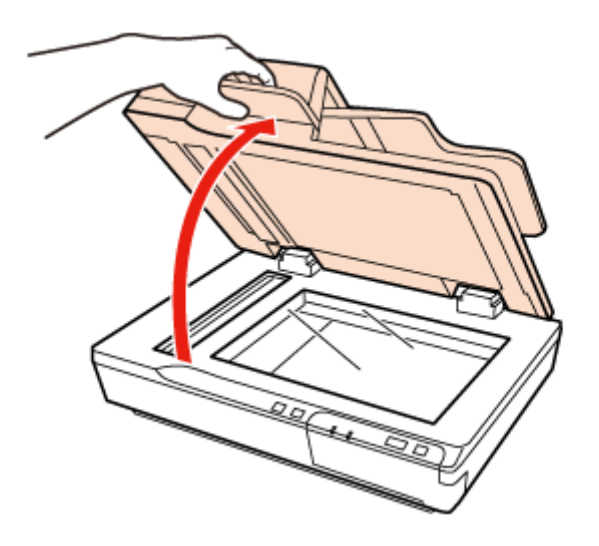

2. Расположите документ на планшете изображением вниз. Убедитесь, что верхний край документа упирается в левый край и отцентрирован по стрелке.

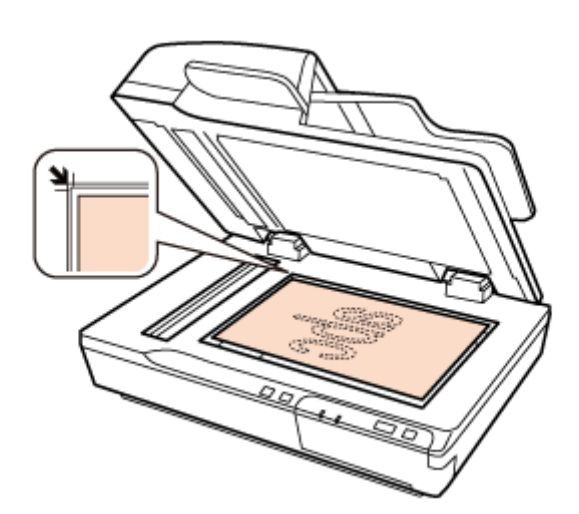

#### *Примечание:*

*Если вы сканируете несколько документов одновременно, расстояние между ними должно составлять минимум 20 мм. (0,8 дюймов)*

3. Аккуратно закройте крышку, чтобы не сдвинуть документ.

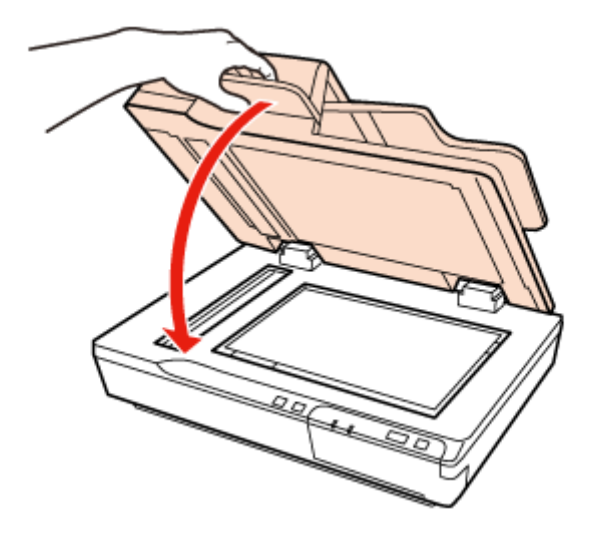

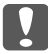

#### c *Важно:*

*Поднимая или опуская автоподатчик (ADF) дрежитесь за ручку.*

#### *Примечание:*

- ❏ *Не оставляйте фотографии на планшете на долгое время, т.к. они могут прилипнуть к стеклу.*
- ❏ *Всегда поддерживайте чистоту планшета.*
- ❏ *Вы можете загружать документы толщиной до 15 мм. (0,6 дюймов)*
- $\bigstar$  [«Document Capture Pro \(в Windows\)» на стр. 34](#page-33-0)
- $\rightarrow$  [«Драйвер Epson Scan \(в Mac OS X\)» на стр. 34](#page-33-0)

# <span id="page-15-0"></span>**Расположение на планшете документов большой площади или толщины**

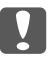

#### c *Важно:*

*Не кладите тяжелые предметы на стекло планшета и не нажимайте на него слишком сильно.*

#### *Примечание:*

*На иллюстрациях, используемых в данном руководстве, представлен автоподатчик сканера.*

Для расположения на планшете документов большой площади или толщины сделайте следующее:

1. Расположите документ большого рамера или толщины на планшете. Убедитесь, что верхний край документа упирается в левый край и отцентрирован по стрелке.

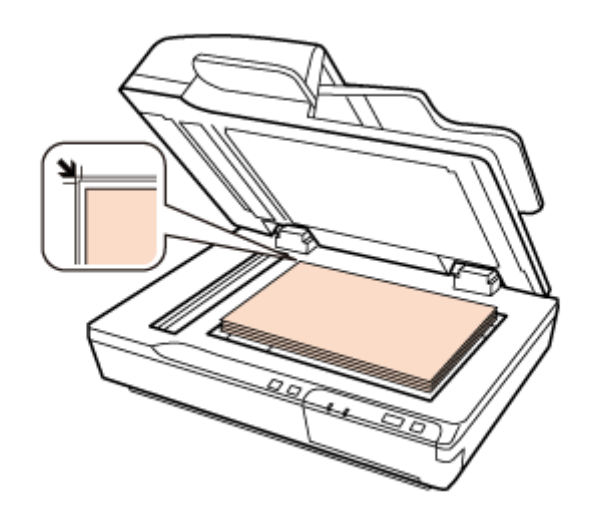

2. Закройте крышку автоподатчика и удерживайте ее в процессе сканирования.

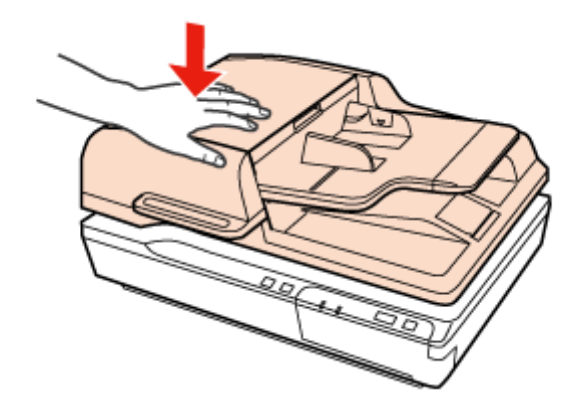

#### *Примечание:*

- ❏ *Когда крышка сканера снята, аккуратно прижимайте документ сверху, чтобы сделать его как можно более плоским.*
- ❏ *Если сканируемый документ имеет большую толщину или скручен по краям, это может вызывать нарушение цветопередачи. Закройте кромки документа бумагой, чтобы исключить попадание внешнего света.*
- ❏ *Вы можете загружать документы толщиной до 15 мм. (0,6 дюймов)*

При сканировании книги вы моеже выполнить Book Spine Correction (Коррекция корешка книжного блока) с помощью функции драйвера Epson Scan. Для получения более подробной информации см. справку по Epson Scan.

 $\rightarrow$  [«Document Capture Pro \(в Windows\)» на стр. 34](#page-33-0)

& [«Драйвер Epson Scan \(в Mac OS X\)» на стр. 34](#page-33-0)

### <span id="page-17-0"></span>Глава 3

# **Основы сканирования**

### **Запуск сканирования кнопкой**

- 1. Положите оригинал(ы) на планшет.
	- $\rightarrow$  [«Размещение оригиналов в автоподатчике документов \(ADF\)» на стр. 11](#page-10-0)
	- & [«Расположение документов на планшете» на стр. 14](#page-13-0)
	- & [«Расположение на планшете документов большой площади или толщины» на стр. 16](#page-15-0)
- 2. Нажмите на кнопку $\Diamond$ .

Отсканированное изображение будет сохранено в указанной папке.

### **Сканирование через утилиту Document Capture Pro (в Windows)**

В данном разделе описаны основные процедуры сканирования через утилиту Document Capture Pro.

Подробнее об этом — в справке по Document Capture Pro.

- 1. Положите оригинал(ы) на планшет.
	- $\blacktriangleright$  [«Размещение оригиналов в автоподатчике документов \(ADF\)» на стр. 11](#page-10-0)
	- & [«Расположение документов на планшете» на стр. 14](#page-13-0)
	- & [«Расположение на планшете документов большой площади или толщины» на стр. 16](#page-15-0)
- 2. Запустите Document Capture Pro.
	- $\bigstar$  [«Document Capture Pro \(в Windows\)» на стр. 34](#page-33-0)
- 3. Щелкните **Scan (Сканировать)**.

4. Задайте все основные настройки (Main Settings) и затем щелкните **Scan (Сканировать)**.

Щелкните **Detailed Settings (Дополнительные настройки)** если хотите настроить качество изображения и т.д. Отобразится драйвер сканера "Epson Scan", где можно будет задать дополнительные настройки.

Документ будет отсканирован и отображен в качестве изображения в утилите Document Capture Pro.

- 5. Изучите отсканированные изображения и при необходимости отредактируйте их.
- 6. По завершению проверки щелкните по значку расположения.

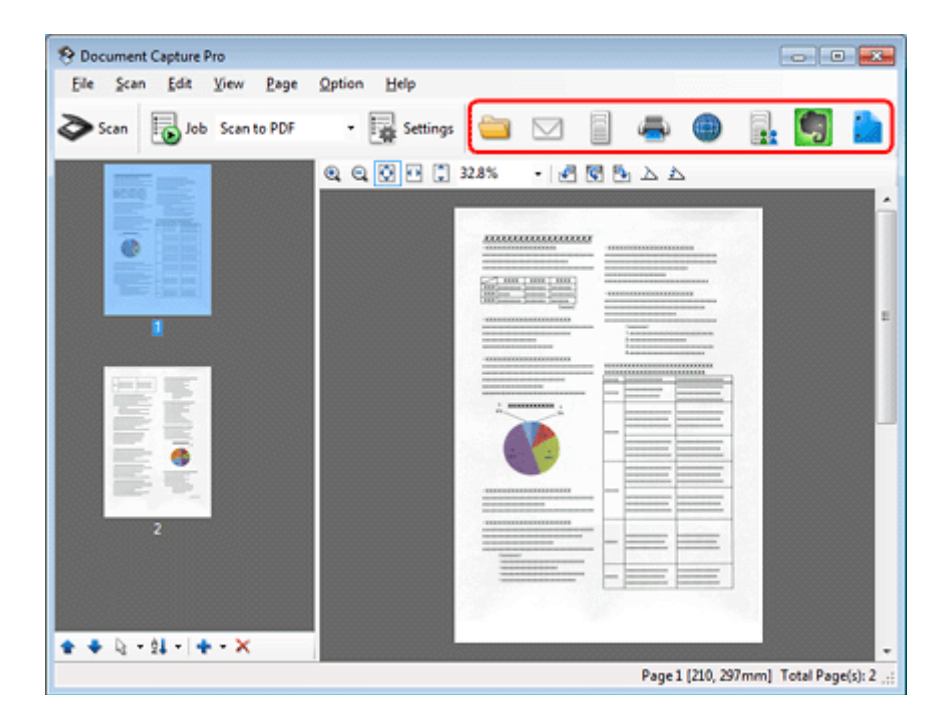

7. Введите настройки в окне Save As (Сохранить как) или Print Settings (Настройки печати) и затем щелкните **OK**.

#### *Примечание:*

*Выбор параметра* **Apply job separation (Разделить файлы)** *в окне Save As (Сохранить как) включает функцию разделения отсканированных документов в отдельные файлы с помощью определения пустых страниц или штрихкодов на отсканированных изображениях.*

Отсканированное изображение будет сохранено в указанной папке.

# <span id="page-19-0"></span>**Сканирование через утилиту Epson Scan (в Mac OS X)**

Офисный режим (Office Mode) позволяет вам производить быстрое сканирование текстовых документов без предпросмотра.

В данном разделе описано сканирование в офисном режиме (Office Mode). При необходимоти вы можете использовать другие режимы.

См. справку по Epson Scan.

#### *Примечание:*

*Не используйте функцию быстрого переключения между пользователями (Fast User Switching) во время работы с вашим сканером.*

- 1. Положите оригинал(ы) на планшет.
	- $\blacktriangleright$  [«Размещение оригиналов в автоподатчике документов \(ADF\)» на стр. 11](#page-10-0)
	- & [«Расположение документов на планшете» на стр. 14](#page-13-0)
	- & [«Расположение на планшете документов большой площади или толщины» на стр. 16](#page-15-0)
- 2. Запустите Epson Scan.
	- $\blacktriangleright$  [«Запуск» на стр. 34](#page-33-0)
- 3. Выберите режим **Office (Офисный)** в списке Mode (Режим).

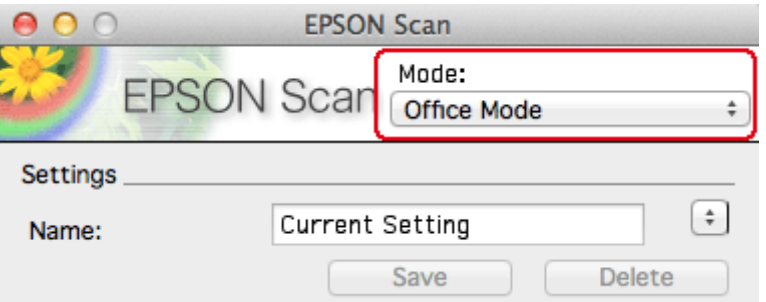

- 4. Выберите подходящее значение параметра Image Type (Тип изображения).
- 5. Установите настройки параметра Document Source (Источник документов).
- 6. Выберите значение параметра Size (Размер), соответствующее размеру сканируемых оригиналов.
- 7. Выберите разрешение (Resolution).
- 8. Щелкните **Preview (Просмотр)**.

Откроется окно Preview (Просмотр) с вашим изображением.

#### c *Важно:*

*Автоматический податчик документов (ADF): Первая страница будет выведена и в окне предпросмотра отобразится изображение. Заново загрузите выведенную страницу в автоподатчик и затем выполните сканирование.*

#### *Примечание:*

*Вы можете загрузить в автоподатчик (ADF) до 30 страниц или пачку листов толщиной до 3 мм. (0,1 дюймов) .*

9. Установите настройки яркости и другие настройки качества изображения.

См. справку по Epson Scan.

- 10. Щелкните **Scan (Сканировать)**.
- 11. В окне File Save Settings (Параметры сохранения файла) выберите Type (Тип) и затем щелкните **OK**.

#### *Примечание:*

*Если флажок* **Show this dialog box before next scan (Показать это диалоговое окно перед следующим сканированием)** *снят, Epson Scan начнет сканирование сразу, без отображения окна File Save Settings (Параметры сохранения файла).*

Отсканированное изображение будет сохранено в указанной папке.

### <span id="page-21-0"></span>Глава 4

# **Различные типы сканирования**

# **Scanning в SharePoint или Cloud Service (в Windows)**

Вы можете загружать отсканированные изображения на сервер SharePoint или Cloud Service.

- 1. Запустите утилиту Document Capture Pro и выполните сканирование документа.
	- $\blacktriangleright$  [«Сканирование через утилиту Document Capture Pro \(в Windows\)» на стр. 18](#page-17-0) шаги 1–5
- 2. В Главном (Main) окне утилиты Document Capture Pro щелкните по значку расположения.

Подробнее об этом — в справке по Document Capture Pro.

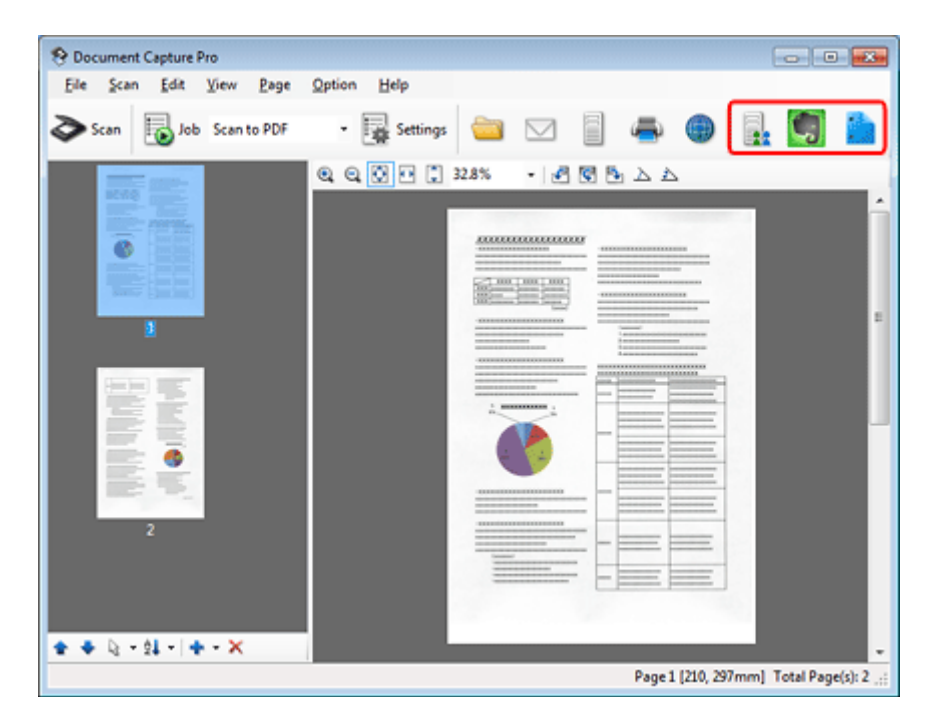

- 3. Задайте настройки в окне Save As (Сохранить как) и затем щелкните **OK**.
- 4. В окне Upload Settings (Настройки загрузки) введите адрес сервера (**Address**), имя пользователя (**User Name**) и пароль (**Password**) и затем щелкните **OK**.

<span id="page-22-0"></span>Изображение будет загружено на указанный сервер.

# **Сканирование многостраничных документов в отдельные файлы (в Windows)**

Эта функция предназначена для сортировки документов в отдельные файлы путем определения пустых страниц или штрих-кодов, вставленных между сканированными страницами.

- 1. Загрузите документ в автоподатчик (ADF) с пустыми листами или штрих-кодами между теми страницами, где необходимо разделение документа.
- 2. Запустите утилиту Document Capture Pro и выполните сканирование документа.

& [«Сканирование через утилиту Document Capture Pro \(в Windows\)» на стр. 18](#page-17-0) шаги 2–6

- 3. Выберите **Apply job separation (Выполнить разделение задания)** в окне Save As (Сохранить как) и затем щелкните **Separation Settings (Настройки разделения)**.
- 4. В окне Separation Settings (Настройки разделения) выберите метод разделения и способ указания имени папки и затем щелкните **OK**.

Подробнее об этом — в справке по Document Capture Pro.

5. Задайте другие настройки в окне Save As (Сохранить как) и затем щелкните **OK**.

Отсканированные изображения будут сохранены раздельно в соответствии с заданным методом разделения.

### **Назначение приложению заданных настроек сканирования**

Назначив определенную операцию сканирования на кнопку сканера вы можете выполнить эту операцию простым нажатием на данную кнопку.

В Windows: вы также можете назначить настройки (наример разделения, формата сохранения и сохранения как назначения).

## <span id="page-23-0"></span>**В Windows**

- 1. Запустите Document Capture Pro.
	- $\bigstar$  [«Document Capture Pro \(в Windows\)» на стр. 34](#page-33-0)
- 2. Щелкните кнопку **Settings (Настройки)** на панели в верхней части окна.
- 3. Щелкните **Add (Добавить)** в окне Job Management (Управление заданием).
- 4. Задайте настройки параметров **Job Name (Имя задания)**, **Scan (Сканировать)**, **Output (Выходной формат)** и **Destination (Назначение)** в окне Job Settings (Параметры задания) и затем щелкните **OK**.

Подробнее об этом — в справке по Document Capture Pro.

- 5. Щелкните **Event Settings (Настройки действия)** в окне Job Management (Управление заданием).
- 6. Щелкните стрелку напротив нужного действия, чтобы выбрать действие для назначения этой кнопке. Затем щелкните **OK**.
- 7. Щелкните **OK** в окне Job Management (Управление заданием).
- & [«Запуск сканирования кнопкой» на стр. 18](#page-17-0)

# **В Mac OS X**

В Mac OS X: группа зарегистрированных операций называется Действием (Action) или Заданием (Job).

- 1. Запустите Epson Event Manager.
	- $\rightarrow$  [«Epson Event Manager \(в Mac OS X\)» на стр. 35](#page-34-0)
- 2. В появившемся окне выберите нужный сканер.
- 3. Щелкните стрелку напротив нужного действия, чтобы выбрать действие для назначения этой кнопке. Щелкните кнопку **Close (Закрыть)**.

#### <span id="page-24-0"></span>*Примечание:*

- ❏ *Часто используемые действия заранее зарегистрированны в Epson Event Manager.*
- ❏ *Вы также можете изменить действие щелкнув кнопку* **Make Job Settings (Установить настройки задания)***.*
- & [«Запуск сканирования кнопкой» на стр. 18](#page-17-0)

# **Настройка отсканированного изображения**

С помощью Epson Scan можно выполнять различные настройки цвета, резкости, контраста и других параметров, отвечающих за качество изображения.

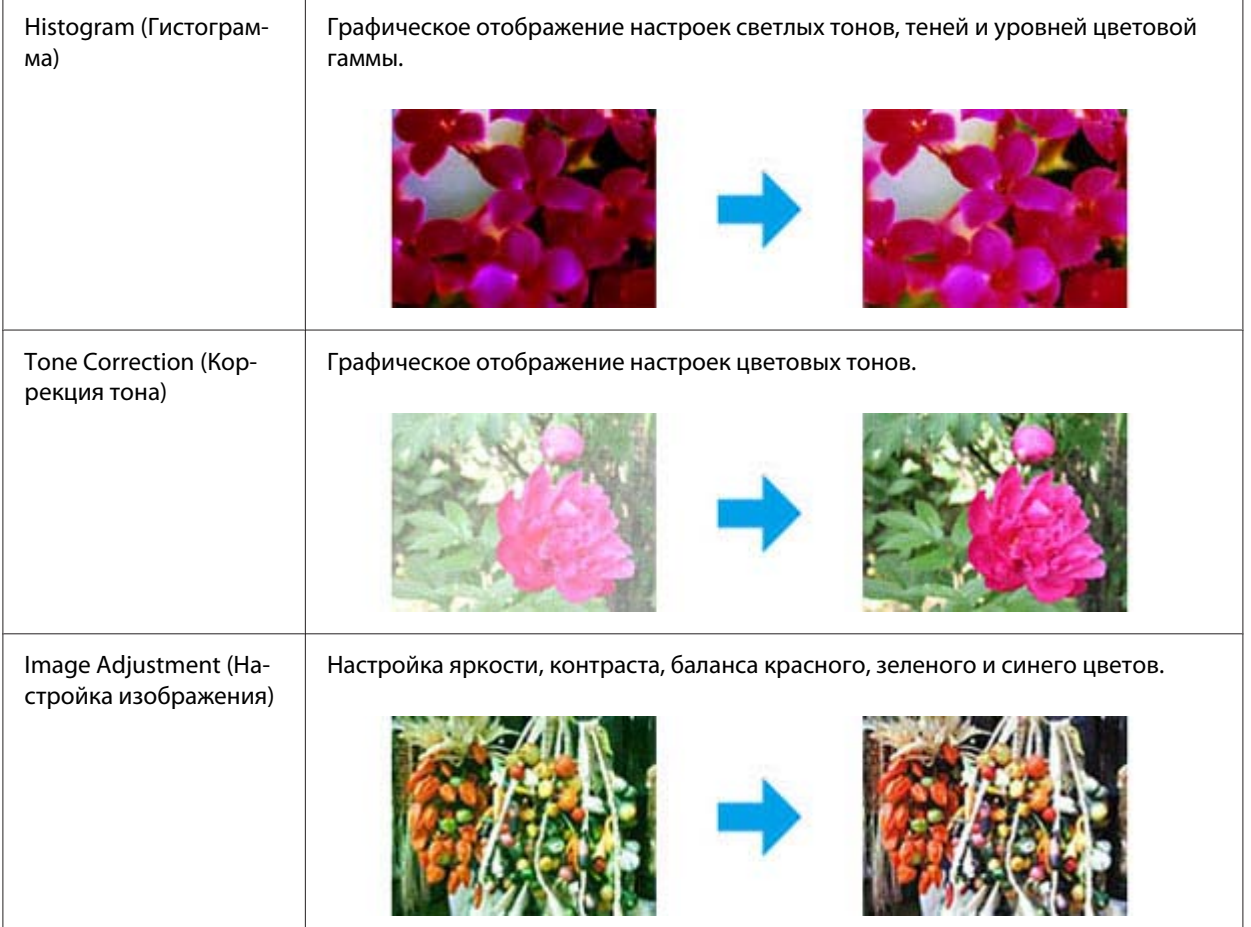

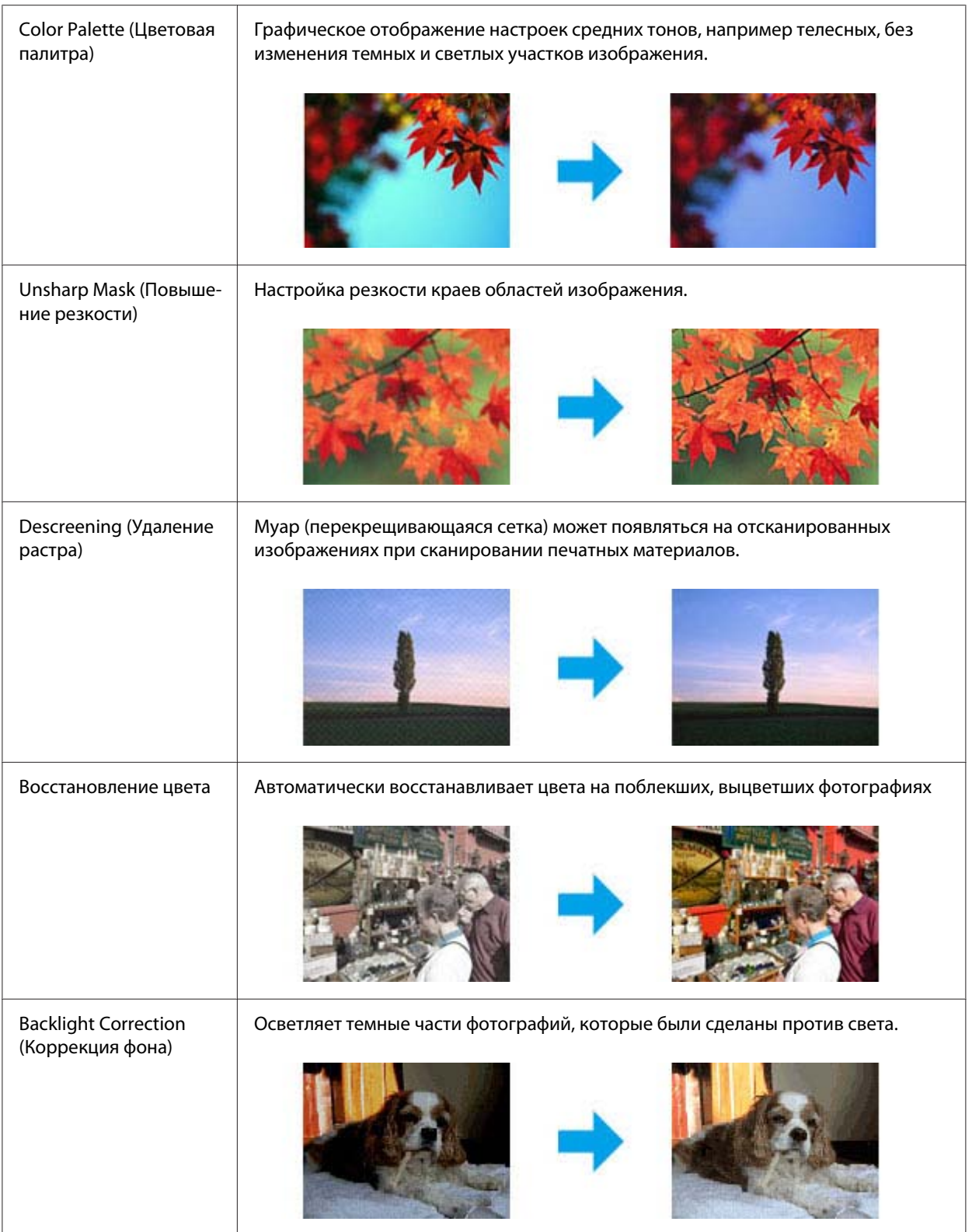

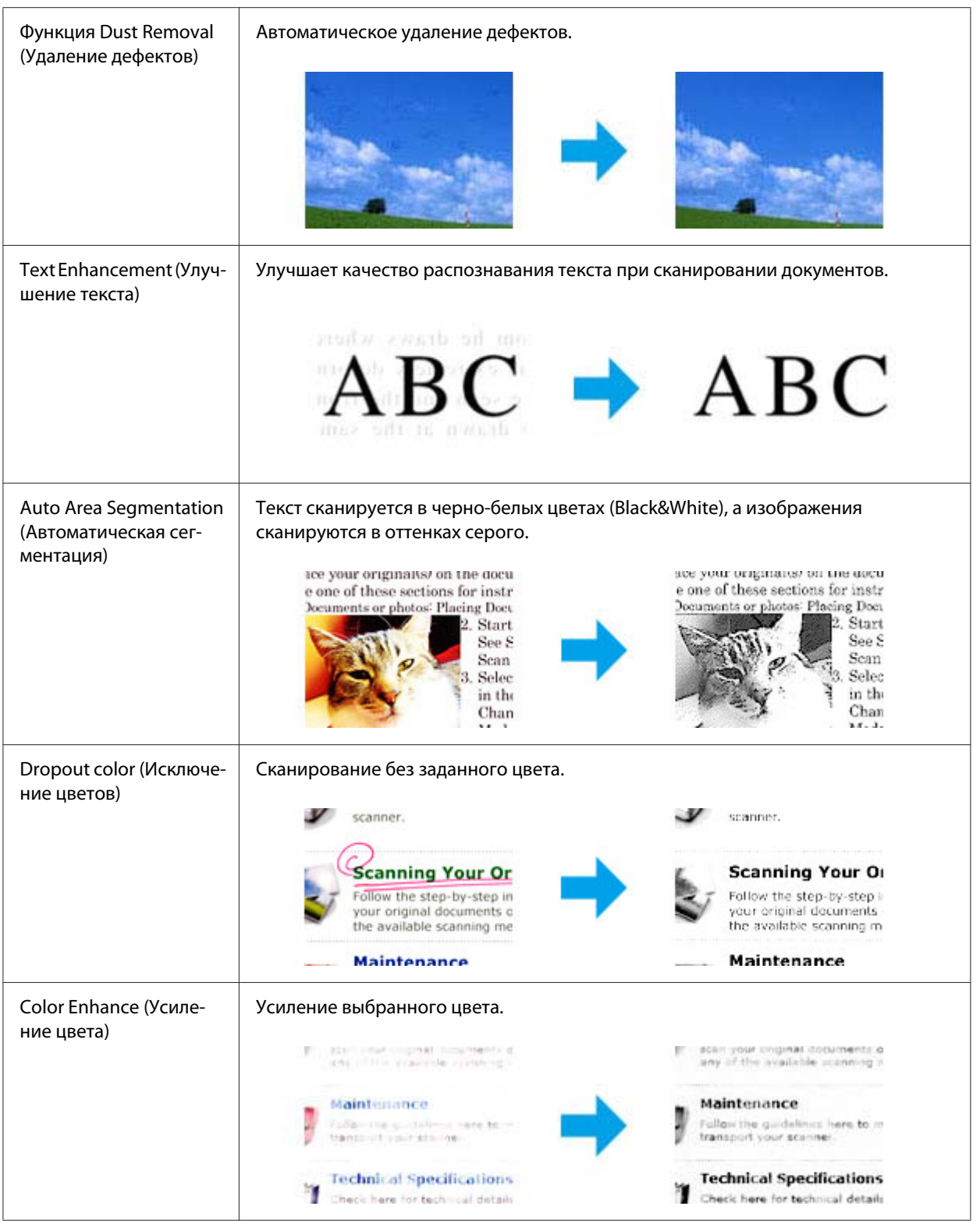

См. справку по Epson Scan.

# <span id="page-28-0"></span>Глава 5

# **Использование панели сетевого интерфейса**

## **Элементы панели**

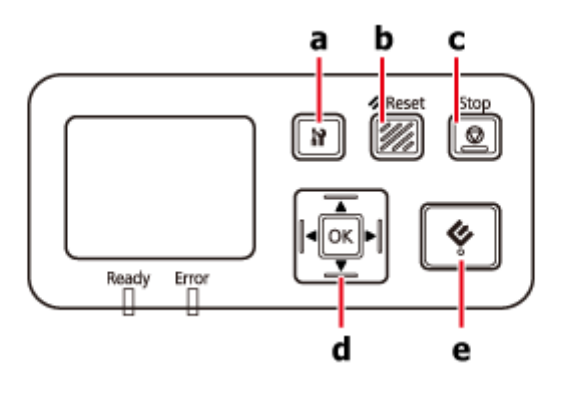

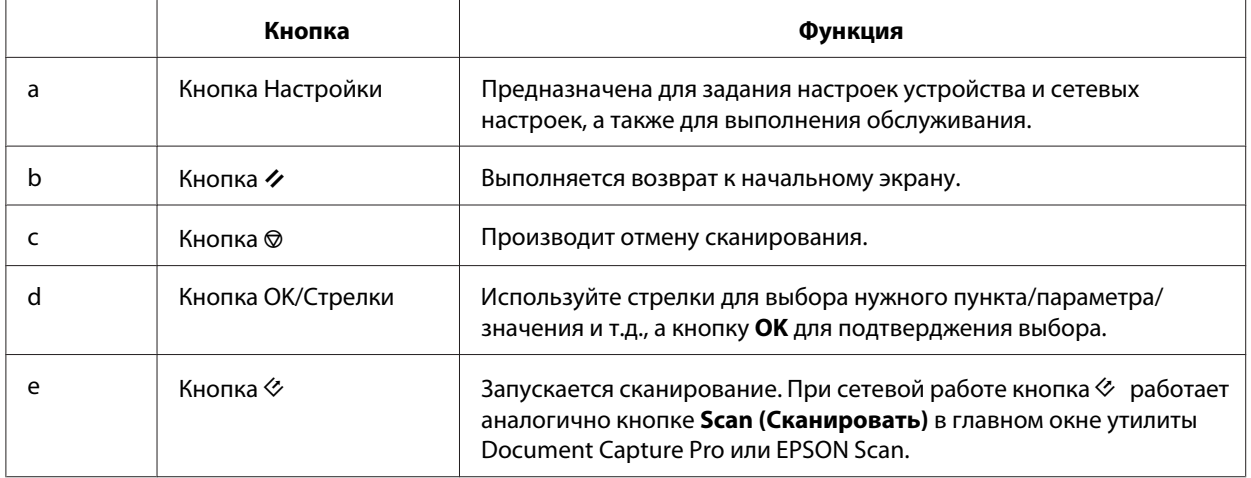

# **Установка панели сетевого интерфейса**

Epson Scan может работать вместе с дополнительной сетевой платой Network Interface Panel (B12B808411) предоставляя возможность прямого управления всеми функциями сканера по сети.

<span id="page-29-0"></span>Вы можете загрузить Руководство пользователя (User's Guide) для панели сетевого интерфейса (Network Interface Panel) со следующего веб-сайта. <[http://support.epson.net/netscan/>](http://support.epson.net/netscan/)

После настройки панели сетевого интерфейса (Network Interface Panel).

 $\rightarrow$  «Настройка клиентских компьютеров с помощью утилиты Epson Scan Settings» на стр. 30

# **Настройка клиентских компьютеров с помощью утилиты Epson Scan Settings**

Убедитесь, что ваш сканер и панель сетевого интерфейса (Network Interface Panel) включены и работают корректно. Для запуска приложения EPSON Scan Settings и включения режима сканирования по сети сделайте следующее.

#### *Примечание для пользователей Windows:*

*Войдите в систему под учетной записью администратора и затем выполните установку. Если вам будет предложено ввести пароль администратора, введие его и затем продолжите работу.*

#### *Примечание для пользователей Mac OS X*

- ❏ *Не используйте функцию быстрого переключения между пользователями (Fast User Switching) во время работы с вашим сканером.*
- ❏ *Необходимо войти в систему под учетной записью Computer Administrator (Администратор компьютера).*
- 1. Получите IP-адрес или имя хоста для панели сетевого интерфейса (Network Interface Panel) у администратора сети.
- 2. Запустите программу Epson Scan Settings.

#### **В Windows:**

**Start (Пуск)** – **All Programs (Все программы)** или **Programs (Программы)** – **EPSON** – **EPSON Scan** – **EPSON Scan Settings**

#### **В Mac OS X:**

Выберите **Applications (Программы)** – **EPSON Software** – **EPSON Scan Settings**.

3. Выберите ваш сканер из раскрывающегося списка **Select Scanner**.

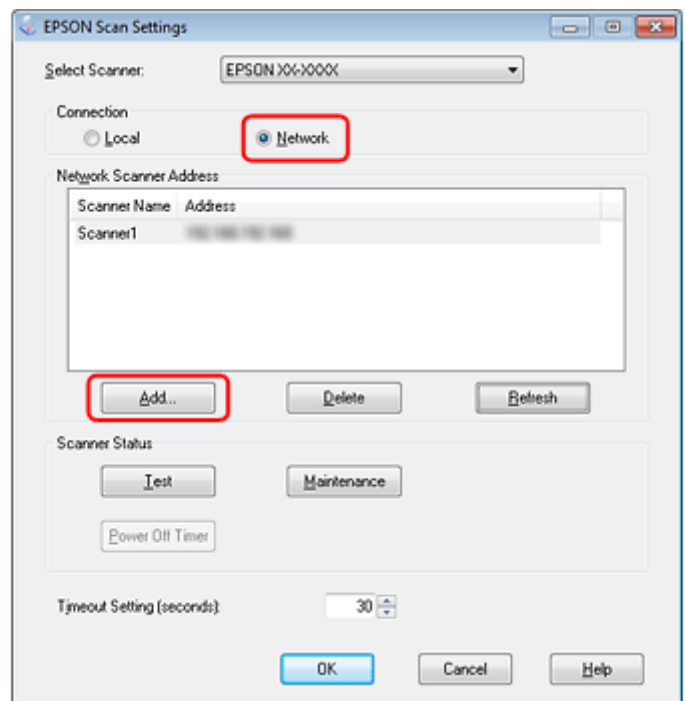

<span id="page-30-0"></span>4. Выберите **Network**, затем щелкните **Add**.

- 5. В окне Add (Добавить), выберите IP-адрес панели сетевого интерфейса (Network Interface Panel) под переключателем Search for addresses или выберите **Enter address** и введите IP-адрес. Затем щелкните **OK**.
- 6. В окне приложения Epson Scan Settings щелкните кнопку **Test** для проверки соединения. Если все работает корректно, появится сообщение об успешном соединении.
- 7. Щелкните **OK**, чтобы сохранить настройки.

### **Сканирование по сети**

#### *Примечание:*

*Вы должны задать IP-адрес панели сетевого интерфейса (Network Interface Panel) перед ее использованием.* 

& *[«Настройка клиентских компьютеров с помощью утилиты Epson Scan Settings» на](#page-29-0) [стр. 30](#page-29-0)*

### <span id="page-31-0"></span>**В Windows**

- 1. Включите сканер, затем компьютер-клиент.
- 2. Положите оригинал на планшет или в автоподатчик.
- 3. Запустите Document Capture Pro.

 $\bigstar$  [«Document Capture Pro \(в Windows\)» на стр. 34](#page-33-0)

- 4. Щелкните **Scan (Сканировать)** в Главном окне (Main) утилиты Document Capture Pro.
- 5. Задайте необходимые настройки в Main Settings (Основные настройки) и затем щелкните **Scan (Сканировать)**.

Если сканер принадлежит к какой-либо группе, сканирование будет невозможно до тех пор, пока компьютер не будет принадлежать к той же группе.

### **В Mac OS X**

- 1. Включите сканер, затем компьютер-клиент.
- 2. Положите оригинал на планшет или в автоподатчик.
- 3. Запустите Epson Scan.
	- $\rightarrow$  [«Драйвер Epson Scan \(в Mac OS X\)» на стр. 34](#page-33-0)
- 4. Выберите нужный режим.
- 5. Выберите подходящие настройки в окне Epson Scan.
- 6. Щелкните **Scan (Сканировать)**.

### **Сканирование с панели управления**

Заранее установите настройки задания.

 $\blacktriangleright$  [«Назначение приложению заданных настроек сканирования » на стр. 23](#page-22-0)

- 1. Включите сканер, затем компьютер-клиент.
- 2. Положите оригинал на планшет или в автоподатчик.
- 3. Нажмите на кнопку **OK** на панели управления.

Сканер выполнит поиск доступных компьютеров.

- 4. Выберите компьютер, на который требуется отправить данные, и затем нажмите **OK**.
- 5. Введите пароль.

Если экран ввода пароля не отображается, перейдите к следующему экрану. Подробнее об этом — в справке по Document Capture Pro.

- 6. Выберите задание и затем нажмите на кнопку **OK**.
- 7. Проверьте настройки и затем нажмите на кнопку  $\otimes$  на сканере.

### <span id="page-33-0"></span>Глава 6

# **Информация о ПО**

# **Document Capture Pro (в Windows)**

Данная утилита обеспечивает возможность выполнения различных операций с отсканированным изображением непосредственно после сканирования, например, отправка изображения по электронной почте, печать изображения или загрузка его на сервер. Данная утилита позволяет вам назначить на определенные кнопки сканера раличные программы для сканирования. Вы также можете сохранять часто используемые настройки сканирования.

### **Запуск**

Нажмите **Start (Пуск)** – **All Programs (Все программы)** или **All Programs (Все программы)** – **Epson Software** – **Document Capture Pro**.

# **Доступ к Справке**

Выберите **Help (Справка)** в меню (в правой верхней части главного окна) и затем щелкните **Document Capture Pro Help**.

# **Драйвер Epson Scan (в Mac OS X)**

Данное ПО позволяет вам контролировать все, что связано со сканированием. Его можно использовать как отдельную программу сканирования или применять вместе с другой TWAIN-совместимой программой сканирования.

# **Запуск**

Выберите **Applications (Приложения)** - **Epson Software** > **EPSON Scan**.

# <span id="page-34-0"></span>**Доступ к Справке**

В драйвере Epson Scan щелкните кнопку **Help (Справка)**.

### **Другое ПО для сканирования**

### **Epson Event Manager (в Mac OS X)**

Данное ПО позволяет вам назначить на определенные кнопки раличные программы для сканирования. Вы также можете сохранить часто используемые настройки сканирования. Это позволит производить сканирование еще быстрее.

#### **Запуск**

Выберите **Applications** > **Epson Software** и дважды щелкните по значку **Launch Event Manager**.

#### **Доступ к Справке**

В меню выберите Help (Справка) и затем щелкните **Epson Event Manager Help**.

### **ABBYY FineReader**

С помощью данного ПО вы можете сканировать документы и преобразовывать их в текст с помощью программы обработки текста (OCR).

Перечисленные далее типы документов не могут быть распознаны или затрудняют распознавание:

- ❏ рукописные тексты;
- ❏ копии с других копий;
- ❏ факсы;
- ❏ текст с плотно расположенными символами или строками;
- ❏ текст в таблицах или подчеркнутый текст;
- ❏ текст с наклоном или с размером символов меньше 8 пунктов.

<span id="page-35-0"></span>❏ Документ сложен или скручен

См. справку по ABBYY FineReader.

#### *Примечание:*

*В некоторых странах ABBYY FineReader может не входить в комплект поставки.*

#### **Запуск**

#### ❏ **В Windows:**

Выберите кнопку запуска или **Start (Пуск)** - **Programs (Программы)** или **All Programs (Все программы)** - папка **ABBYY FineReader** > **ABBYY FineReader**.

❏ **В Mac OS X:**

Выберите **Applications (Приложения)** и дважды щелкните **ABBYY FineReader**.

# **Проверка и установка вашего ПО**

#### **Проверка ПО, установленного на вашем компьютере**

Для использования функций, описанных в данном Руководстве пользоватлея, вам необходимо установить следующее ПО.

- ❏ Драйвера и утилиты Epson
- ❏ Document Capture Pro (в Windows)
- ❏ Epson Event Manager (в Mac OS X)

Для того чтобы узнать какое ПО установлено на вашем компьютере сделайте следующее.

#### **В Windows**

1. Сделайте следующее.

Windows 7 и Vista: Щелкните стартовую кнопку и выберите **Control Panel (Панель управления)**.

В Windows XP: Щелкните кнопку **Start (Пуск)** и выберите **Control Panel (Панель управления)**.
<span id="page-36-0"></span>2. Сделайте следующее.

Windows 7 и Vista: Щелкните значок **Uninstall a program (Удаление приложения)** в категории Programs (Программы).

В Windows XP: Дважды щелкните значок **Add or Remove Programs (Установка или удаление программ)**.

3. Проверьте список установленных программ.

#### **В Mac OS X**

- 1. Дважды щелкните **Macintosh HD**.
- 2. Дважды щелкните по папке **Epson Software** в папке Applications и затем поверьте ее содержимое.

#### **Установка ПО**

Вставьте диск с ПО, поставляемый с данным устройством, и выберите ПО, которое хотите установить, в окне Software Select.

## **Удаление ПО**

Если вы планируете обновить операционную систему на компьютере, к которому подключено устройство или при работе с данным ПО возникли проблемы, вам необходимо удалить, а затем заново установить ПО.

## **В Windows**

#### *Примечание:*

- ❏ *В Windows 7 и Windows Vista вы должны обладать административными привилегиями.*
- ❏ *В Windows XP необходимо войти в систему под учетной записью Computer Administrator (Администратор компьютера).*
- 1. Выключите устройство.
- 2. Отсоедините интерфейсный кабель от компьютера.

3. Перейдите к списку ПО.

**Windows 7 и Windows Vista:** Щелкните стартовую кнопку и выберите **Control Panel (Панель управления)**. Щелкните значок **Uninstall a program (Удаление приложения)** в категории Programs (Программы).

**В Windows XP:** Щелкните кнопку **Start (Пуск)** и выберите **Control Panel (Панель управления)**. Дважды щелкните значок **Add or Remove Programs (Установка или удаление программ)**.

- 4. Выберите приложение, которое вы хотите удалить, из списка.
- 5. Удалите ПО.

**В Windows 7:** Щелкните кнопку **Uninstall/Change (Удалить/Изменить)**.

**В Windows Vista:** Щелкните **Uninstall/Change (Удалить/Изменить)**, затем щелкните **Continue (Продолжить)** в окне User Account Control (Контроль учетных записей).

**В Windows XP:** Щелкните кнопку **Change/Remove (Изменить/Удалить)**.

6. Когда появится запрос на подтверждение удаления, щелкните **Yes (Да)**. Выполняйте инструкции, отображаемые на экране.

В некоторых случаях появляется сообщение с запросом на перезагрузку компьютера. Установите флажок **I want to restart my computer now (Я хочу перезагрузить мой компьютер сейчас)** и нажмите кнопку **Finish (Закончить)**.

## **В Mac OS X**

#### *Примечание:*

*Для удаления приложений необходимо войти в систему под учетной записью Computer Administrator (Администратор компьютера). Нельзя удалять приложения, если вы зарегистрировались под именем пользователя с ограниченными (Limited) правами.*

Дважды щелкните папку **Applications** на жестком диске Mac OS X и перетащите приложение, которое вы хотите удалить, на значок корзины.

## <span id="page-38-0"></span>Глава 7

# **Обслуживание**

## **Очистка устройства**

Для сохранения оптимальной работоспособности устройства, периодически очищайте его следующим образом.

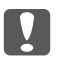

c *Важно:*

❏ *Не нажимайте на стекло планшета слишком сильно.*

- ❏ *Не поцарапайте стекло планшета, не используйте для очистки жесткую или абразивную кисть. Поврежденное стекло снизит качество сканирования.*
- ❏ *Никогда не очищайте устройство спиртом или растворителем. Эти вещества могут повредить как детали устройства, так и сам корпус.*
- ❏ *Будьте осторожны: не пролейте жидкость в механизм устройства и на его электронные компоненты. Это может вывести механизм или электронную схему из строя.*
- ❏ *Не распыляйте смазки внутри устройства.*
- ❏ *Никогда не вскрывайте корпус устройства.*
- 1. Выключите устройство.
- 2. Отсоедините адаптер питания от устройства.
- 3. Протрите внешнюю поверхность устройства тканью, смоченной мягким моющим средством и водой.
- 4. Если стекло планшета для документов загрязнилось, протрите его сухой мягкой тканью. Если стекло запачкано жирными или другими трудноудаляемыми пятнами, смойте их небольшим количеством чистящего средства, нанесенного на мягкую ткань. Вытрите насухо оставшуюся жидкость.

Убедитесь, что на стекле не осталось пыли. Наличие пыли может привести к появлению пятен на сканированном изображении.

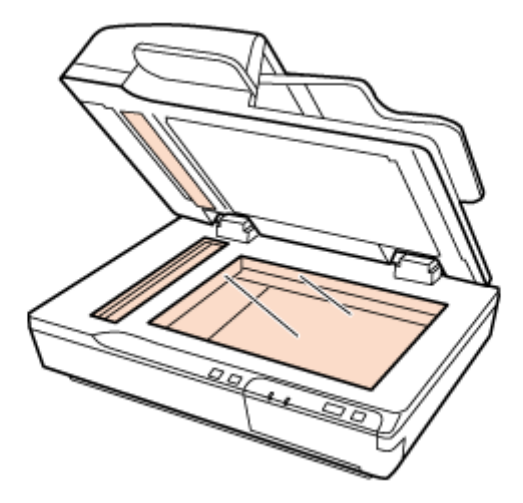

### c *Важно:*

*Не наносите чистящее средство непосредственно на стекло сканера.*

5. Очищайте крышку сканера если она загрязнена.

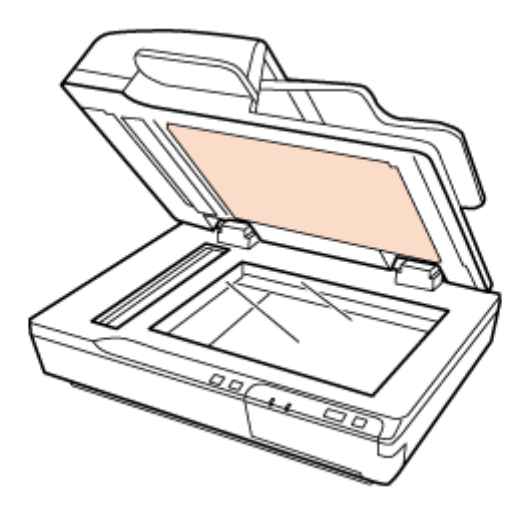

<span id="page-40-0"></span>6. Откройте крышку автоподатчика и очистите его внутренную поверхность и ролик мягкой, сухой, чистой тканью.

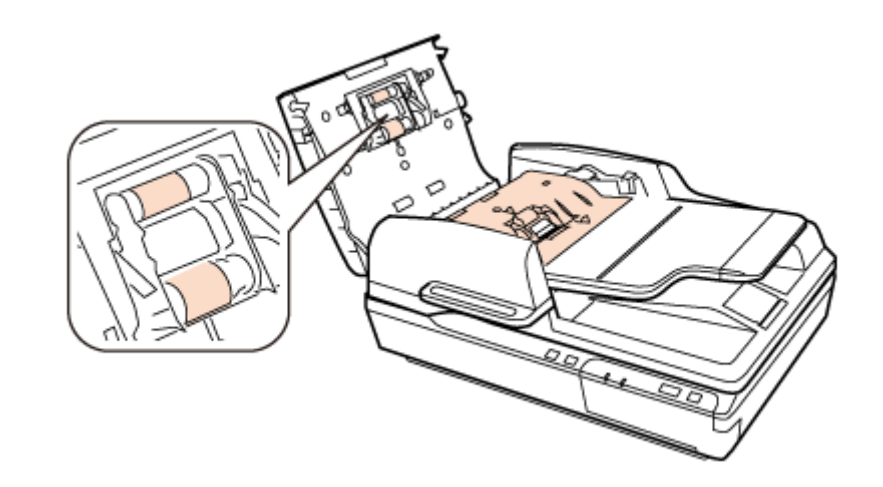

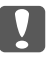

#### c *Важно:*

*Не касайтесь подающей пластины.*

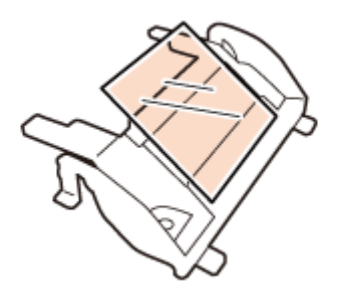

# **Замена Роликов подачи бумаги (Roller Assembly Kit)**

Элементы, входящие в состав Роликов подачи бумаги (Roller Assembly Kit), необходимо менять 100000 операций.

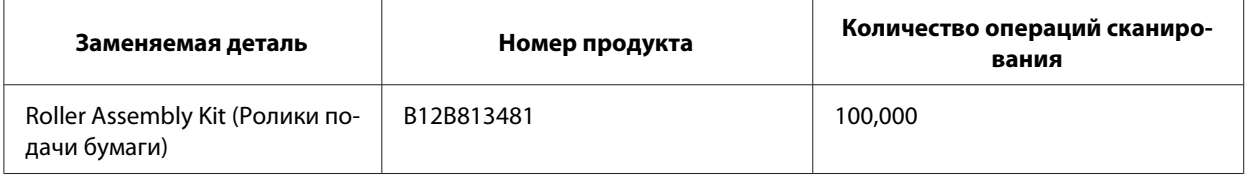

Для замены Роликов подачи бумаги (Roller Assembly Kit) сделайте следующее.

- 1. Выключите сканер.
- 2. Выньте всю бумагу из приемного лотка.
- 3. Отсоедините адаптер переменного тока от устройства.
- 4. Откройте крышку автоподатчика.

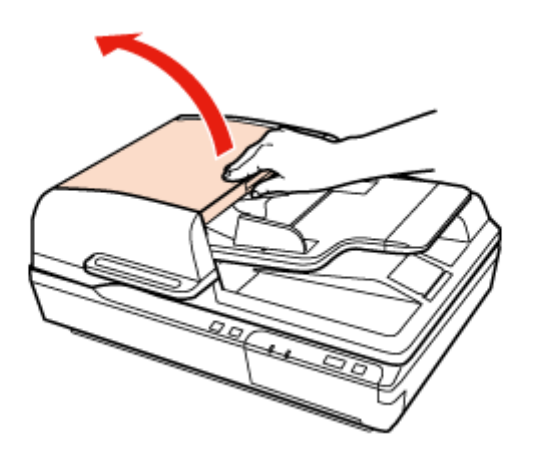

5. Нажмите на рычаги с обеих сторон крышки приемного ролика и затем откройте крышку.

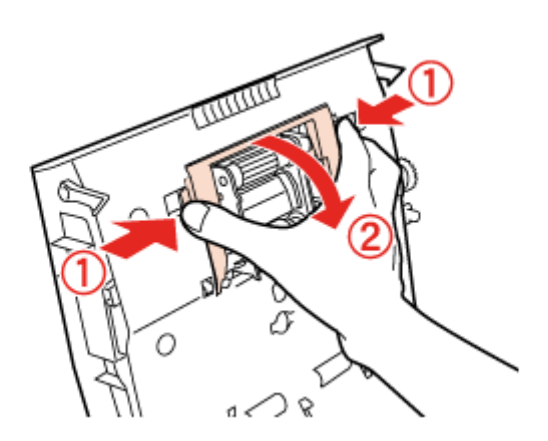

6. Передвиньте и извлеките установленный приемный ролик.

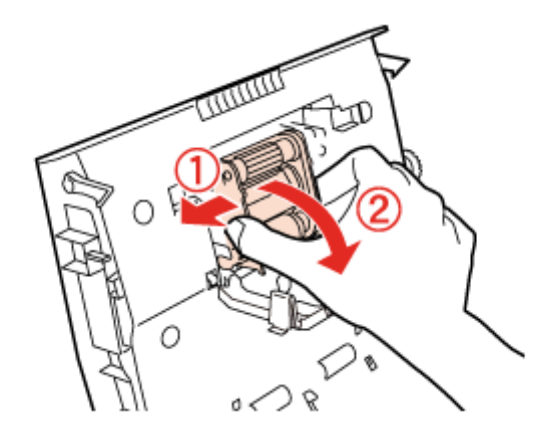

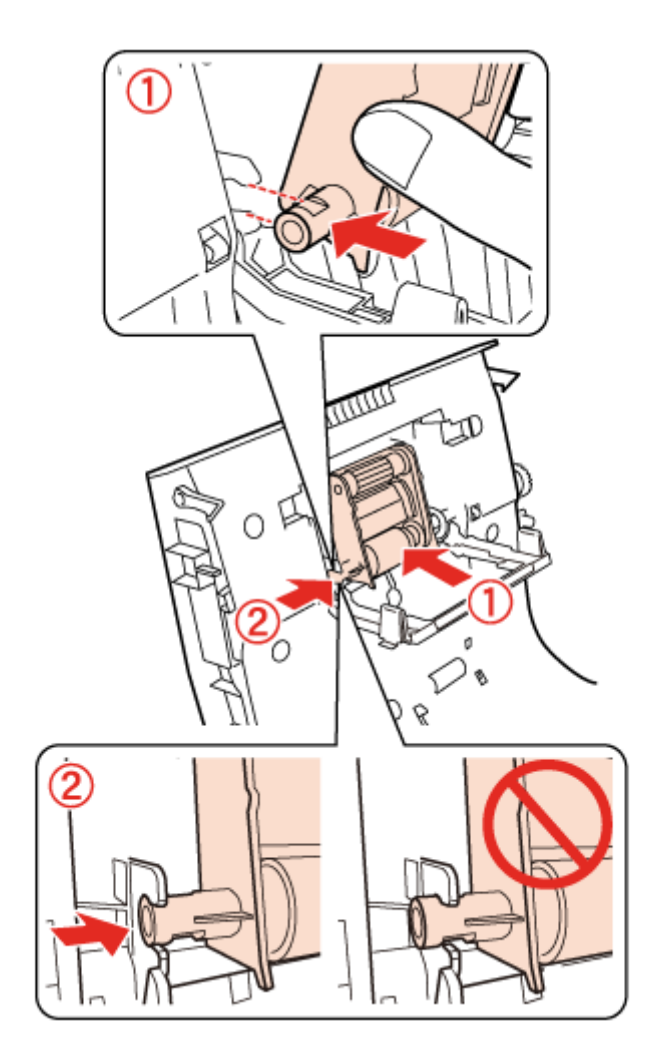

7. Корректно установите новый приемный ролик.

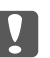

#### **Q** *Важно:*

*Не касайтесь поверхности приемного ролика.*

8. Закройте крышку приемного ролика.

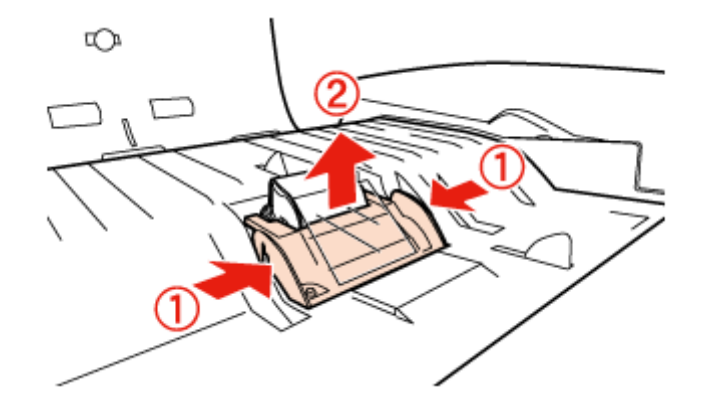

9. Нажмите на рычаги с обех сторон предразделительной пластины.

10. Нажмите на рычаги с обех сторон разделительной пластины и извлеките ее.

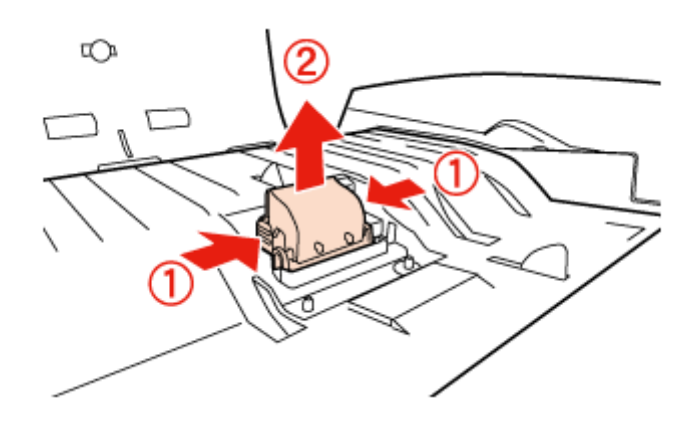

11. Корректно установите новую разделительную пластину.

Вставьте ее плотно до щелчка.

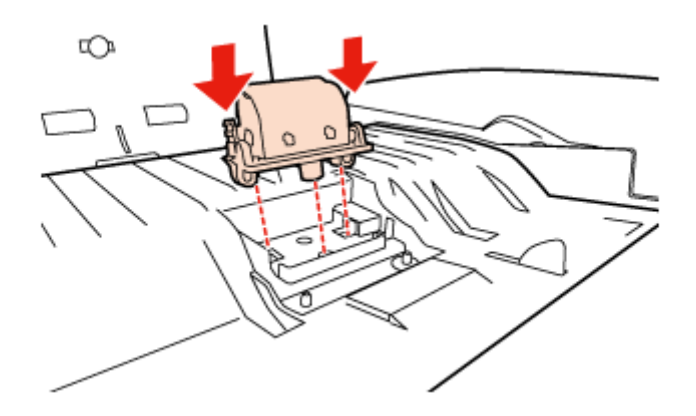

## c *Важно:*

*Не касайтесь поверхности разделительной пластины.*

12. Установите предразделительную пластину так, как показано на иллюстрации.

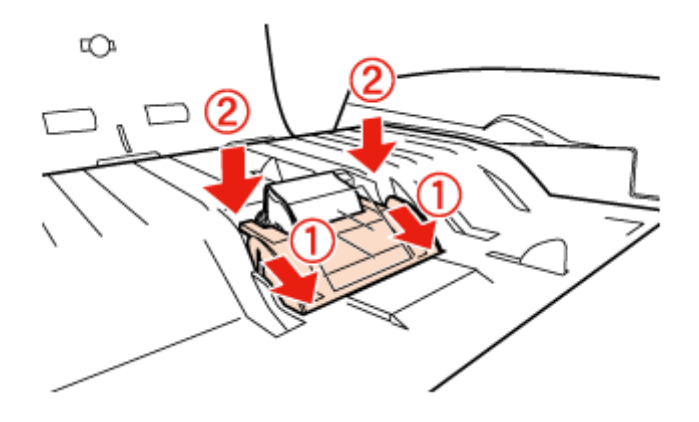

- 13. Закройте крышку сканера.
- 14. Подсоедините адаптер питания и включите сканер.
- 15. Запустите программу Epson Scan Settings.

#### **В Windows:**

**Start (Пуск)** – **All Programs (Все программы)** или **Programs (Программы)** – **EPSON** – **EPSON Scan** – **Epson Scan Settings**

#### **В Mac OS X:**

Выберите **Applications (Программы)** – **EPSON Software** – **EPSON Scan Settings**.

16. Щелкните **Maintenance (Обслуживание)**.

17. Щелкните **Reset (Сброс)** и затем щелкните **OK**.

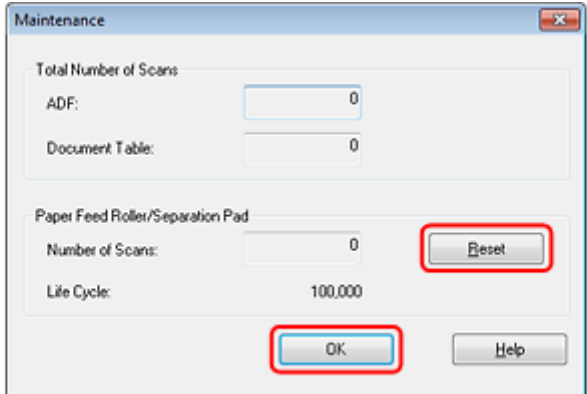

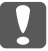

#### c *Важно:*

*После замены Роликов подачи бумаги (Roller Assembly Kit) убедитесь, что вы сбросили счетчик.*

## **Настройка Power Off Timer (Таймер отключения)**

Устройство отключается автоматически если в течение заданного промежутка времени не выполняется ни одной операции. Вы можете настроить время, по истечению которого запускается процедура управления питанием. Любое увеличение приведет к снижению эенгроэффективности устройства. Помните об окружающей среде, внося любые изменения.

Чтобы настроить время сделайте следующее.

1. Запустите программу Epson Scan Settings.

**В Windows: Start (Пуск)** – **All Programs (Все программы)** или **Programs (Программы)** – **EPSON** – **EPSON Scan** – **EPSON Scan Settings**

**В Mac OS X:** Выберите **Applications (Программы)** – **EPSON Software** – **EPSON Scan Settings**.

- 2. Щелкните **Power Off Timer (Таймер отключения)**.
- 3. Настройте параметр Power Off Timer Setting (Таймер отключения) и затем щелкните **OK**.

# **Транспортировка устройства**

При транспортировке на длинные расстояния или при длительном хранении во избежание повреждений нужно зафиксировать каретку устройства.

- 1. Убедитесь, что каретка находится в исходном положении (слева). В противном случае, включите устройство и подождите, пока каретка вернется в исходную позицию.
- 2. Выключите устройство и отсоедините шнур питания.
- 3. Отключите кабель USB от устройства.
- 4. Для обеспечения сохранности каретки устройства установите транспортировочный рычаг в блокирующее положение (передвиньте рычаг влево).

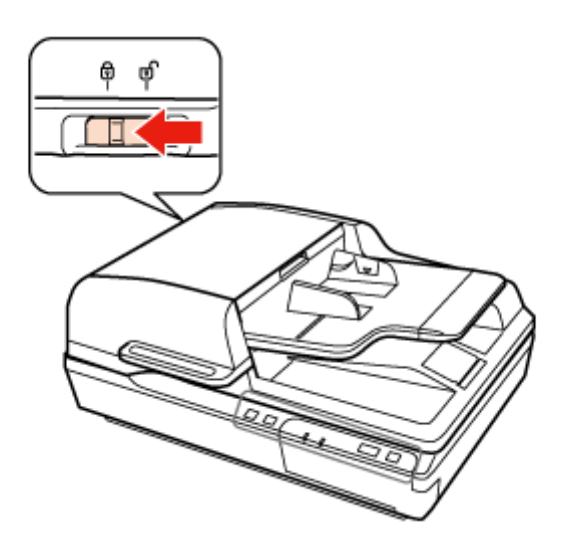

5. Упакуйте устройство в упаковочный материал и оригинальную или похожую коробку.

### **Обновление прошивки**

Последнюю версию прошивки можно найти на веб-сайте Epson. Если на данной странице не будет представлена информация о новой прошивке, значит вы используете прошивку самой последней версии.

 $\blacktriangleright$ <http://www.epson.com>

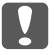

### **[2]** Важно:

*Не выключайте сканер в процессе обновления прошивки. Иначе процедура обновления прошивки может быть выполнена некорректно.*

## Глава 8

# **Устранение неполадок**

# **Проблемы, отображаемые сообщениями на ЖК-дисплее или индикаторами**

- ❏ Убедитесь, что устройство правильно подсоединено к компьютеру.
- ❏ Выключите устройство и включите его снова. Если проблема не решена устройство может быть повреждено, или световой элемент сканера нуждается в замене. Обратитесь в сервисный центр
- ❏ Убедитесь, что транспортировочный рычаг разблокирован.
- ❏ Если вы запустили работу устройства в режиме восстановления, потребуется обновить прошивку снова.

1. Подключите сканер к компьютеру при помощи кабеля USB. Вы не сможете выполнить обновление в режиме восстановления при работе по сети.

2. Загрузите прошивку последней версии с веб-сайта Epson и затем запустите процедуру обновления.

❏ Если не удается устранить ошибку обратитесь в службу поддержки пользователей Epson.

### **Проблемы при запуске сканирования**

- ❏ Убедитесь, что ПО сканера установлено полностью. Подробнее об установке ПО для сканирования см. бумажное руководство.
- ❏ Проверьте индикаторы состояния и убедитесь, что устройство готово к сканированию.
- ❏ Убедитесь, что все кабели надежно подключены к устройству, и устройство подключено к работающей электрической розетке.
- ❏ Убедитесь, что электрическая розетка работает исправно. Подсоедините к розетке другое устройство и проверьте можно ли включить его питание.
- ❏ Выключите устройство и компьютер и затем проверьте, что устройство и компьютер соединены кабелем.
- ❏ Если перед сканированием вам предлагается выбрать сканер из списка убедитесь, что вы выбрали нужный сканер.
- ❏ Подключайте устройство непосредственно к порту USB компьютера либо только через один разветвитель USB. Устройство может работать неправильно, если оно подключено к компьютеру через несколько разветвителей. Если проблема не решена, попробуйте подключить устройство к компьютеру напрямую.
- ❏ Если к компьютеру подключено более одного устройства, данное устройство может работать некорректно. Подключите только то устройство, которое вы хоите использовать, и затем попробуйте сканировать снова.
- ❏ Если ПО для сканирования работает неправильно, удалите ПО и затем заново установите его так, как описано в бумажном руководстве.  $\blacktriangleright$  [«Удаление ПО» на стр. 37](#page-36-0)
- ❏ Если установлена Панель сетевого интерфейса (Network Interface Panel), вы не можете сканировать с компьютера, подключенного по USB.
- ❏ Если срок службы источника света закончился, его необходимо заменить (процедура замены должна выполняться соответствующим специалистом). Подробности узнайте у вашего поставщика.
	- & [«Обращение в службу поддержки пользователей продукции EPSON» на стр. 61](#page-60-0)
- ❏ Mac OS X

Для компьютеров Macintosh с процессорами Intel: используемый драйвер сканера может работать некорректно, если установлены какие-либо другие драйверы сканера Epson (версии Rosetta/PPC). Удалите другие драйверы и затем установите тот, который требуется использовать.

## **Использование автоподатчика документов**

- ❏ Если автоподатчик или его крышка открыты, закройте их и повторите сканирование.
- ❏ Убедитесь, что в приложении Epson Scan выбран **Office Mode (Офисный)** или **Professional Mode (Профессиональный)** режим.

### **С помощью кнопок на панели управления**

В зависимости от продукта, функция сканирования может быть недоступна при нажатии на данную кнопку.

- ❏ Проверьте назначили ли вы программу на данную кнопку.  $\blacktriangleright$  [«Назначение приложению заданных настроек сканирования » на стр. 23](#page-22-0)
- ❏ Убедитесь, что установленно совместимое ПО для сканирования.
	- $\blacktriangleright$  [«Проверка ПО, установленного на вашем компьютере» на стр. 36](#page-35-0)
- ❏ В Windows:

Если в процессе или после установки ПО Epson в окне Windows Security Alert вы нажали кнопку **Keep Blocking (Продолжать блокировать)**, разблокируйте Epson Event Manager.

 $\blacktriangleright$  [«Как разблокировать Epson Event Manager» на стр. 53](#page-52-0)

❏ В Mac OS X:

Убедитесь, что вы вошли в ОС под именем пользователя, установившего ПО для сканирования. Остальные пользователи должны сначала запустить из папки Applications утилиту Epson Scanner Monitor и затем нажать на кнопку начала сканирования.

## **Использование панели сетевого интерфейса**

❏ Убедитесь, что Панель сетевого интерфейса (Network Interface Panel) установлена корректно.

 $\rightarrow$  См. руководство пользователя по Панели сетевого интерфейса (Network Interface Panel).

- ❏ Проверьте, правильно ли подключен сетевой кабель.  $\rightarrow$  См. руководство пользователя по Панели сетевого интерфейса (Network Interface Panel).
- ❏ Убедитесь, что сетевой кабель исправен (попробуйте подключить его к другим устройствам).
- ❏ Убедитесь, что ПО для сканирования установлено корректно.  $\blacktriangleright$  [«Проверка и установка вашего ПО» на стр. 36](#page-35-0)
- ❏ Убедитесь, что в ПО для сканирования выбран правильный сканер. & См. справку по ПО для сканирования.
- ❏ Убедитесь, что настройки Epson Scan были заданы корректно. & [«Настройка клиентских компьютеров с помощью утилиты Epson Scan Settings» на](#page-29-0) [стр. 30](#page-29-0)
- ❏ Убедитесь, что Network Scanning Settings (Настройки сканирования по сети) в Document Capture Pro/Epson Event Manager были заданы корректно.
	- & См. справку по ПО для сканирования.
- <span id="page-52-0"></span>❏ В Network Scanning Settings (Настройки сканирования по сети) проверьте, что Групповые (Group) настройки для Document Capture Pro такие же, как и для Панети сетевого интерфейса (Network Interface Panel).
	- $\rightarrow$  См. справку по Document Capture Pro.
	- $\blacktriangleright$  См. руководство пользователя по Панели сетевого интерфейса (Network Interface Panel).
- ❏ Убедитесь, что утилиты Epson Event Manager (Document Capture Pro) не блокируются Брандмауэром (Firewall).
	- $\blacktriangleright$  «Как разблокировать Epson Event Manager» на стр. 53
- ❏ Убедитесь, что IP-адрес используемого сканера задан корректно.  $\rightarrow$  [«Настройка клиентских компьютеров с помощью утилиты Epson Scan Settings» на](#page-29-0) [стр. 30](#page-29-0)

#### **Как разблокировать Epson Event Manager**

- 1. Щелкните **Start (Пуск)** или кнопку запуска и затем выберите **Control Panel (Панель управления)**.
- 2. Откройте окно настроек Брандмауэра (Firewall).
- ❏ В Windows 7:

Выберите **System and Security (Система и безопасность)**. Выберите **Allow a program through Windows Firewall (Разрешить запуск программы или функции через брандмауэр Windows)**.

❏ В Windows Vista:

Выберите **Security (Безопасность)**. Выберите **Allow a program through Windows Firewall (Разрешить запуск программы или функции через брандмауэр Windows)**.

- ❏ В Windows XP: Выберите **Security Center (Центр безопасности)**. Выберите **Windows Firewall (Брандмауэр Windows)**.
- 3. Выберите **EEventManager Application** из списка.
- ❏ В Windows 7:

Убедитесь, что в списке Allowed programs and features (Разрешенные программы и функции) установлен флажок напротив **EEventManager Application**.

❏ В Windows Vista:

Перейдите на вкладку **Exceptions (Исключения)** и затем убедитесь, что в списке Program or port (Программа или порт) установлен флажок напротив **EEventManager Application**.

❏ В Windows XP:

Перейдите на вкладку **Exceptions (Исключения)** и затем убедитесь, что в списке Programs and Services (Программы и службы) установлен флажок напротив **EEventManager Application**.

4. Щелкните **OK**.

# **Использование ПО для сканирования, отличного от драйвера Epson Scan**

- ❏ Если вы используете любое TWAIN-совместимое приложение, как например Adobe Photoshop Elements, убедитесь, что ваш сканер выбран в качестве значения настройки Scanner (Сканер) или Source (Источник).
- ❏ Если вы не можете использовать ТWAIN-совместимое приложение, например Adobe Photoshop Elements, удалите его и затем установите снова. & [«Удаление ПО» на стр. 37](#page-36-0)

# **Проблемы с подачей бумаги**

## **Бумага становится грязной**

Очистите внутренние поверхности устройства.

& [«Очистка устройства» на стр. 39](#page-38-0)

## **Одновременно подается несколько листов**

❏ Если вы загружаете бумагу неподдерживаемого типа, может быть подано сразу несколько листов.

 $\blacktriangleright$  [«Характеристики документов» на стр. 11](#page-10-0)

- ❏ Очистите устройство.
	- & [«Очистка устройства» на стр. 39](#page-38-0)
	- $\blacktriangleright$  [«Замена Роликов подачи бумаги \(Roller Assembly Kit\)» на стр. 41](#page-40-0)

### **Замятие бумаги в автоподатчике**

Если бумага застряла внутри автоподатчика, откройте автоподатчик и уберите всю бумагу с планшета. Посмотрите, не замялась ли бумага где-то еще.

Выполните следующие действия, чтобы извлечь застрявшую бумагу.

#### *Примечание:*

*Извлеките оставшиеся страницы с обеих сторон автоподатчика (ADF).*

- 1. Выключите устройство.
- 2. Если автоподатчик открыт, закройте его.
- 3. Откройте крышку автоподатчика.

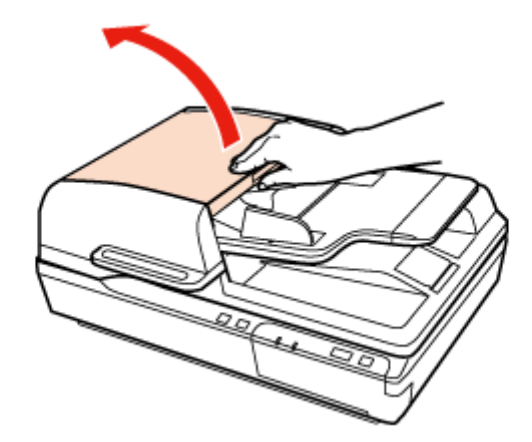

- 
- 4. Поворачивая диск, медленно извлеките замявшуюся бумагу.

5. Если большинство бумаги было выведено через входной лоток, извлеките замявшуюся бумагу, поворачивая диск.

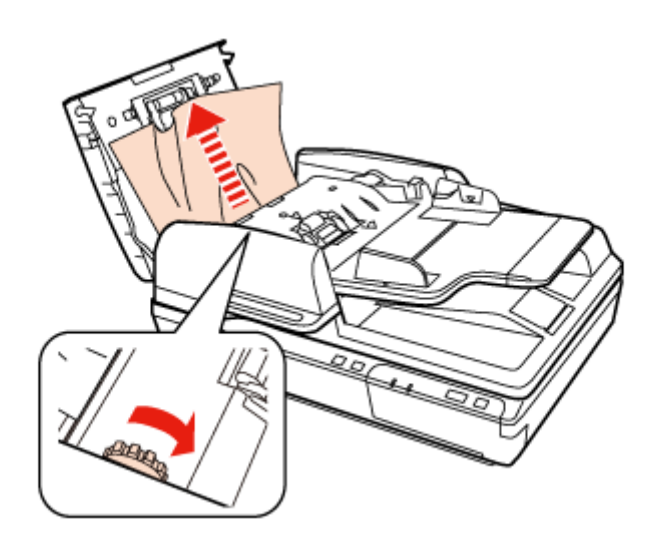

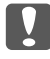

#### c *Важно:*

*Аккуратно достаньте бумагу. Если при извлечении бумаги приложить слишком большие усилия, документ или устройство могут быть повреждены.*

6. Закройте входной лоток автоподатчика.

7. После извлечения бумаги закройте крышку автоподатчика.

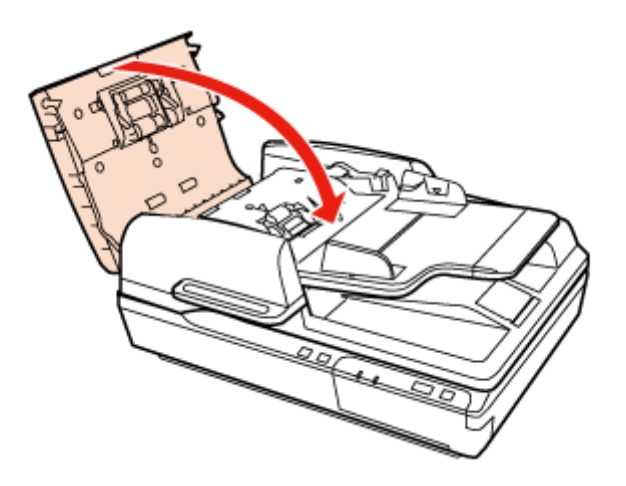

#### *Примечание:*

- ❏ *Если вы загружаете бумагу неподдерживаемого типа, может быть подано сразу несколько листов.*
	- & *[«Характеристики документов» на стр. 11](#page-10-0)*
- ❏ *Возможно следует очистить внутренние поверхности устройства.*
	- & *[«Очистка устройства» на стр. 39](#page-38-0)*

## **Проблемы со временем сканирования**

- ❏ Компьютер с высокоскоростным портом USB 2.0 сканирует быстрее, чем компьютеры с портом USB 1.1. Если для подсоединения сканера вы используете USB 2.0, убедитесь, что этот порт соответствует системным требованиям.
	- & [«Требования к системе» на стр. 72](#page-71-0)
- ❏ Сканирование в высоком разрешении занимает много времени.

❏ При использовании ПО безопасности, исключите файл TWAIN.log из списка слежения, или установите TWAIN.log в режим "Только чтение". Подробнее о функциях ПО безопасности, см. справку по данному ПО. Файл TWAIN.log сохраняется в следующих директориях.

#### **В Windows XP**

C:\Documents and Settings\(user name)\Local Settings\Temp

#### **В Windows 7/Vista:**

C:\Users\(user name)\AppData\Local\Temp

# **Проблемы с отсканированными изображениями**

#### **Качество сканирования неудовлетворительное**

Качество сканирования может быть улучшено если изменить текущие настройки или настроить отсканированное изображение.

& [«Настройка отсканированного изображения» на стр. 25](#page-24-0)

#### **Изображение, находящееся с обратной стороны оригинала, появляется на отсканированном изображении**

Если оригинал напечатан на тонкой бумаге, изображение с обратной стороны оригинала может распознаться сканером и появиться на отсканированном изображении.

- ❏ Попытайтесь отсканировать оригинал со стекла планшета, положив поверх его лист черной бумаги. Также убедитесь, что для параметров Document Type (Тип документа) и Image Type (Тип изображения) выбраны значения, соответствующие вашему оригиналу.
- ❏ В ПО сканирования выберите **Text Enhancement (Улучшение текста)** в качестве настройки качества изображения.

#### **Символы искажены или размыты**

- ❏ В ПО сканирования выберите **Text Enhancement (Улучшение текста)** в качестве настройки качества изображения.
- ❏ Когда параметру Image Type (Тип изображения) присвоено значение Black&White (Черно-белый), в ПО для сканирования выберите **Threshold (Порог)** как настройку качества изображения.

❏ Увеличьте значение параметра Resolution (Разрешение) для вашего документа.

#### **Символы не распознаются при конвертации в редактируемый текст (OCR)**

Ровно расположите документ на стекле планшета. Если документ загибается, он может распознаться некорректно.

#### **На отсканированном изображении появляетя муар**

Муар (перекрещивающаяся сетка) может появляться на отсканированных изображениях при сканировании печатных материалов.

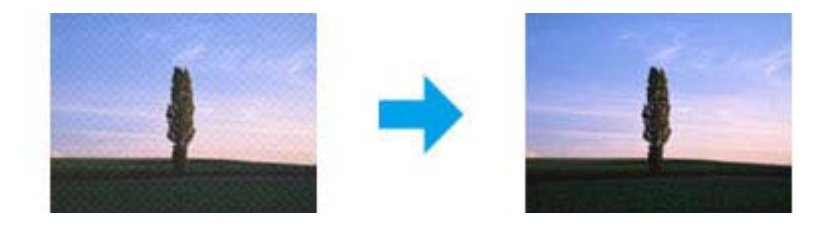

- ❏ Уберите оригинал.
- ❏ Выберите **Descreening (Удаление растра)** в качестве настройки качества изображения.
- ❏ Попробуйте изменить настройки параметра **Resolution (Размерешние)**.

#### **На изображении присутствуют неровные цвета, смазанные участки, точки или прямые линии**

Очистите устройство.

& [«Очистка устройства» на стр. 39](#page-38-0)

## **Неудовлетворительная область сканирования**

#### **Края оригинала не отсканированы**

Передвиньте документ или фото примерно на 3 мм. (0,12 дюйма) от горизонтального и вертикального краев планшета.

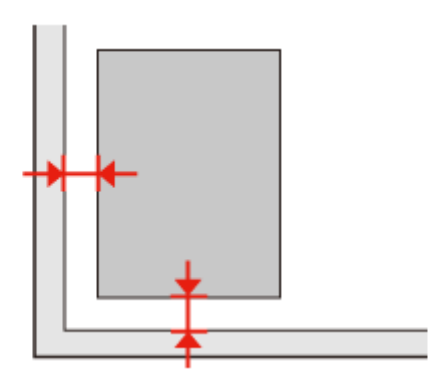

## **Проблема не решена после всех попыток ее решения**

Если вы перепробовали все решения, но так и не устранили проблему, инициализируйте настройки Epson Scan.

Щелкните **Configuration (Конфигурация)**, перейдите на вкладку **Other (Другое)** и затем щелкните **Reset All (Сбросить все)**.

# <span id="page-60-0"></span>Приложение A **Служба поддержки**

## **Web-сайт технической поддержки**

Веб-сайт технической поддержки Epson обеспечивает помощь в решении проблем, которые не могут быть решены при использовании домкументации по продукту. Если у вас есть Web-браузер и вы можете подключиться к Интернет, то обратитесь к этому сайту по адресу:

<http://support.epson.ru/product.asp?product=>

Если вам нужны свежие версии драйверов, список часто задаваемых вопросов, инструкции или другие доступные файлы - заходите на сайт:

<http://www.epson.com>

После чего, обратитесь к разделу поддержки на локальном веб-сайте Epson.

# **Обращение в службу поддержки пользователей продукции EPSON**

## **Перед обращением в Epson**

If your Epson product is not operating properly and you cannot solve the problem using the troubleshooting information in your product documentation, contact customer support services for assistance. Если адрес службы поддержки для вашего региона отсутствует в списке, обратитесь в сервисный центр.

Customer support will be able to help you much more quickly if you give them the following information:

- ❏ Серийный (заводской) номер вашего продукта EPSON (этикетка с серийным номером обычно находится на задней стенке корпуса);
- ❏ Модель продукта;
- ❏ Версия программного обеспечения. (Для определения версии нажмите на кнопку **About**, **Version Info (Информация о версии)** или аналогичную кнопку в программном обеспечении);
- ❏ Марка и модель используемого компьютера;
- ❏ Название и версия используемой на компьютере операционной системы;
- ❏ Названия и версии приложений, обычно используемых для работы.

## **Help for Users in North America**

Epson provides the technical support services listed below.

#### **Internet Support**

Visit Epson's support website at<http://epson.com/support>and select your product for solutions to common problems. You can download drivers and documentation, get FAQs and troubleshooting advice, or e-mail Epson with your questions.

### **Speak to a Support Representative**

Dial: (562) 276-1300 (U.S.), or (905) 709-9475 (Canada), 6 am to 6 pm, Pacific Time, Monday through Friday. График работы сервиса может быть изменен без предварительного уведомления. Может взиматься плата за междугородний разговор.

Before you call Epson for support, please have the following information ready:

- ❏ Наименование изделия
- ❏ Серийный (заводской) номер вашего продукта EPSON
- ❏ подтверждающие покупку документы (например, квитанция) и дата продажи;
- ❏ конфигурация компьютера;
- ❏ описание проблемы.

#### *Примечание:*

*О технической поддержке другого ПО в вашей системе см. документацию к этому ПО.*

#### **Purchase Supplies and Accessories**

You can purchase genuine Epson ink cartridges, ribbon cartridges, paper, and accessories from an Epson authorized reseller. To find the nearest reseller, call 800-GO-EPSON (800-463-7766). Or you can purchase online at<http://www.epsonstore.com> (U.S. sales) or<http://www.epson.com> (Canadian sales).

# **Help for Users in Latin America**

Electronic support services are available 24 hours a day at the following web sites:

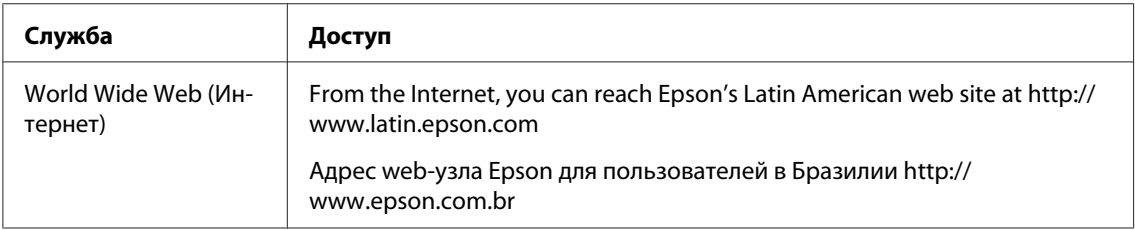

To speak with a support representative, call one of the numbers below:

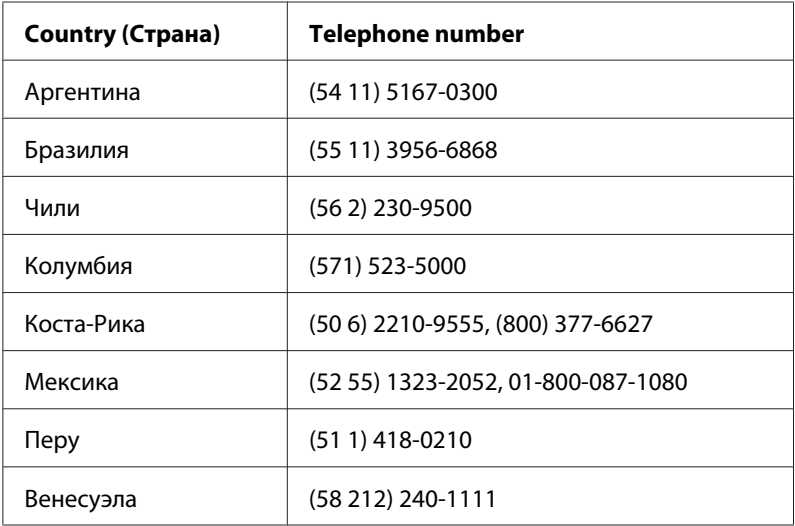

## **Информация в Интернет**

Check your **Pan-European Warranty Document** for information on how to contact Epson support.

## **Help for Users in Taiwan**

Contacts for information, support, and services are:

### **World Wide Web ([http://www.epson.com.tw\)](http://www.epson.com.tw)**

Information on product specifications, drivers for download, and products enquiry are available.

### **Epson HelpDesk (Phone: +0800212873)**

Our HelpDesk team can help you with the following over the phone:

- ❏ Sales enquiries and product information
- ❏ Product usage questions or problems
- ❏ Enquiries on repair service and warranty

#### **Repair service center:**

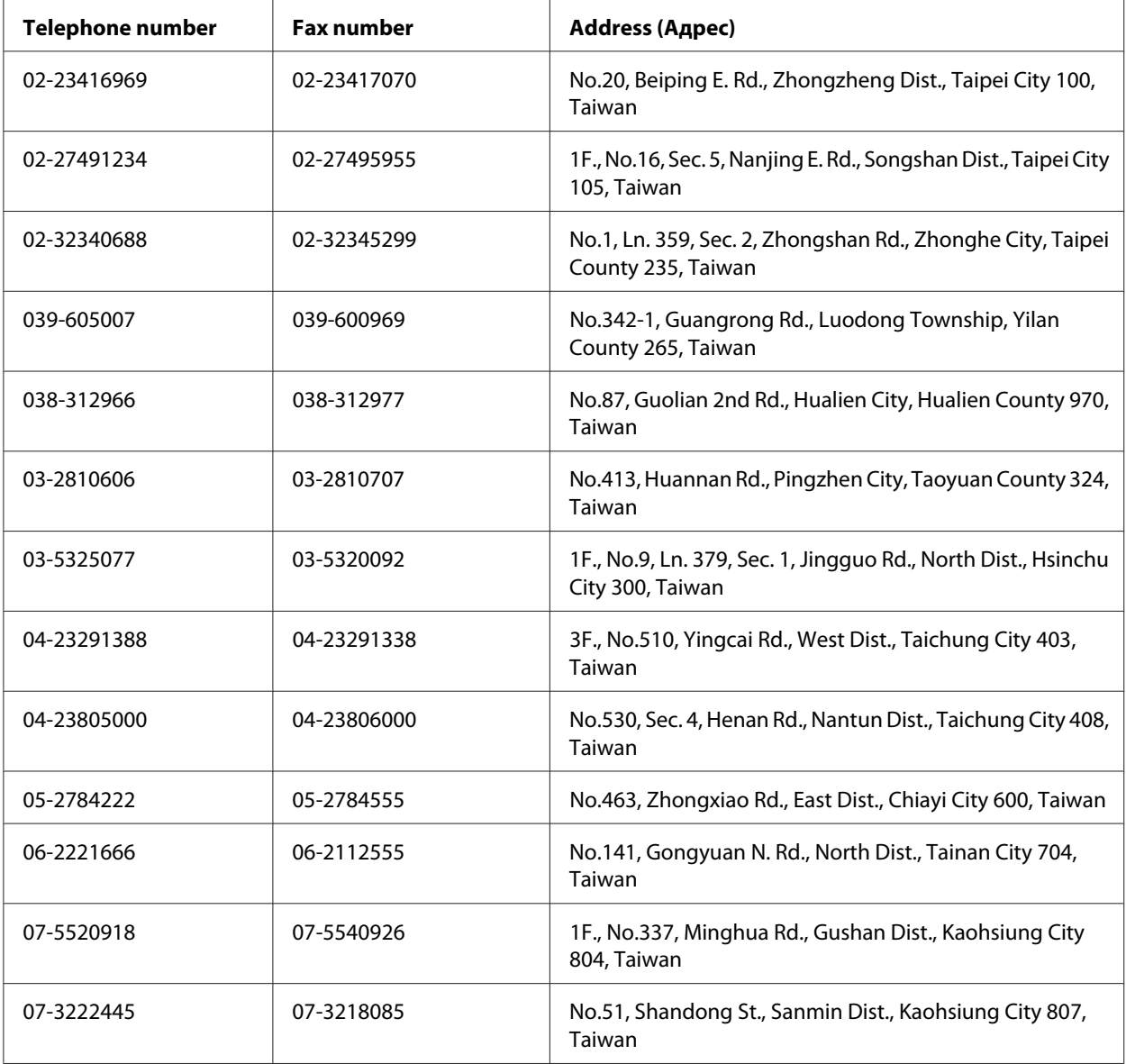

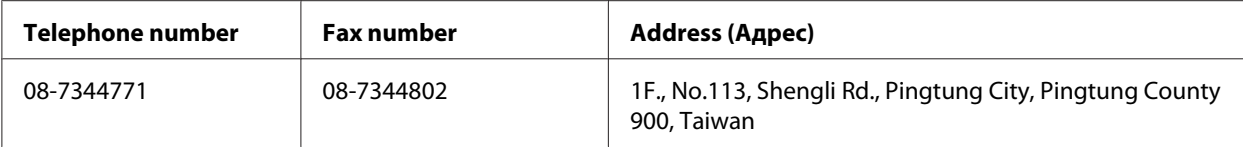

## **Помощь продавца**

Не забывайте, что ваш продавец может часто помочь вам в определении неисправностей и способах их устранения. Специалисты могут часто решить ваши проблемы быстро и легко, а также дать совет, какие действия следует предпринять далее.

### **Ваш дилер**

Не забывайте, что ваш дилер может оказать вам помощь в решении проблем. При возникновении проблем, следует в первую очередь обращаться к дилеру; работники могут оперативно предложить решение проблемы, либо посоветовать следующий шаг для ее решения.

#### **Интернет-ссылка URL<http://www.epson.com.au>**

Обратитесь к Epson Australia World Wide Web pages. Worth taking your modem here for the occasional surf! The site provides a download area for drivers, Epson contact points, new product information and technical support (e-mail).

### **Epson Helpdesk**

Epson Helpdesk is provided as a final backup to make sure our clients have access to advice. Operators on the Helpdesk can aid you in installing, configuring and operating your Epson product. Our Pre-sales Helpdesk staff can provide literature on new Epson products and advise where the nearest dealer or service agent is located. Many types of queries are answered here.

The Helpdesk numbers are:

Phone: 1300 361 054

Fax: (02) 8899 3789

We encourage you to have all the relevant information on hand when you ring. The more information you prepare, the faster we can help solve the problem. This information includes your Epson product documentation, type of computer, operating system, application programs, and any information you feel is required.

## **Служба поддержки пользователей EPSON**

Sources of information, support, and services available from Epson Singapore are:

#### **World Wide Web (<http://www.epson.com.sg>)**

Information on product specifications, drivers for download, Frequently Asked Questions (FAQ), Sales Enquiries, and Technical Support via e-mail are available.

### **Epson HelpDesk (Phone: (65) 6586 3111)**

Our HelpDesk team can help you with the following over the phone:

- ❏ Sales enquiries and product information
- ❏ Product usage questions or problems
- ❏ Enquiries on repair service and warranty

### **Сервисные центры**

Contacts for information, support, and services are:

#### **World Wide Web ([http://www.epson.co.th\)](http://www.epson.co.th)**

Information on product specifications, drivers for download, Frequently Asked Questions (FAQ), and e-mail are available.

#### **Epson Hotline (Phone: (66)2685-9899)**

Our Hotline team can help you with the following over the phone:

- ❏ Sales enquiries and product information
- ❏ Product usage questions or problems
- ❏ Enquiries on repair service and warranty

## **Help for Users in Vietnam**

Contacts for information, support, and services are:

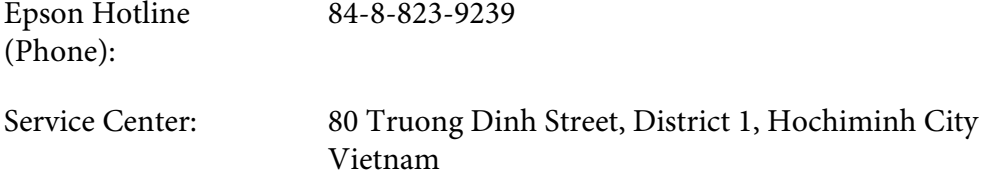

## **Help for Users in Indonesia**

Contacts for information, support, and services are:

### **World Wide Web ([http://www.epson.co.id\)](http://www.epson.co.id)**

- ❏ Information on product specifications, drivers for download
- ❏ Frequently Asked Questions (FAQ), Sales Enquiries, questions through e-mail

### **Epson Hotline**

- ❏ Sales enquiries and product information
- ❏ Техническая поддержка

Phone (62) 21-572 4350

Fax (Факс) (62) 21-572 4357

### **Epson Service Center**

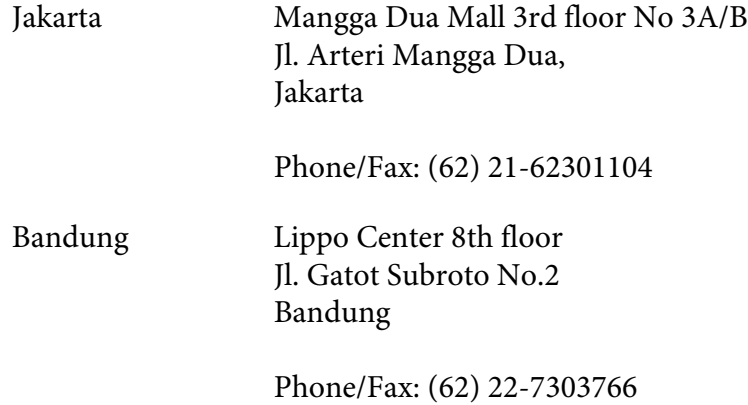

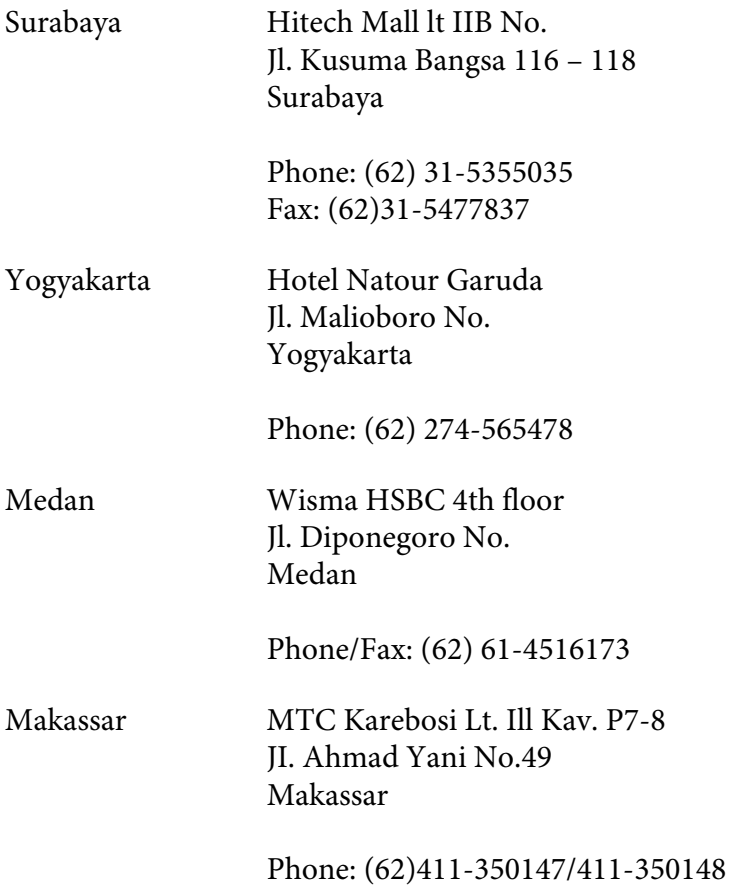

# **Help for Users in Hong Kong**

To obtain technical support as well as other after-sales services, users are welcome to contact Epson Hong Kong Limited.

## **Internet Home Page**

Epson Hong Kong has established a local home page in both Chinese and English on the Internet to provide users with the following information:

- ❏ Product information
- ❏ Answers to Frequently Asked Questions (FAQs)
- ❏ Latest versions of Epson product drivers

Users can access our World Wide Web home page at:

<http://www.epson.com.hk>

### **Technical Support Hotline**

You can also contact our technical staff at the following telephone and fax numbers:

Phone: (852) 2827-8911 Fax: (852) 2827-4383

## **Help for Users in Malaysia**

Contacts for information, support, and services are:

### **World Wide Web (<http://www.epson.com.my>)**

- ❏ Information on product specifications, drivers for download
- ❏ Frequently Asked Questions (FAQ), Sales Enquiries, questions through e-mail

#### **Epson Trading (M) Sdn. Bhd.**

Head Office.

Phone: 603-56288288

Fax: 603-56288388/399

### Epson Helpdesk

❏ Sales enquiries and product information (Infoline)

Phone: 603-56288222

❏ Enquiries on repair services & warranty, product usage and technical support (Techline)

Phone: 603-56288333

## **Help for Users in India**

Contacts for information, support, and services are:

### **World Wide Web ([http://www.epson.co.in\)](http://www.epson.co.in)**

Information on product specifications, drivers for download, and products enquiry are available.

### **Epson India Head Office - Bangalore**

Phone: 080-30515000

Fax: 30515005

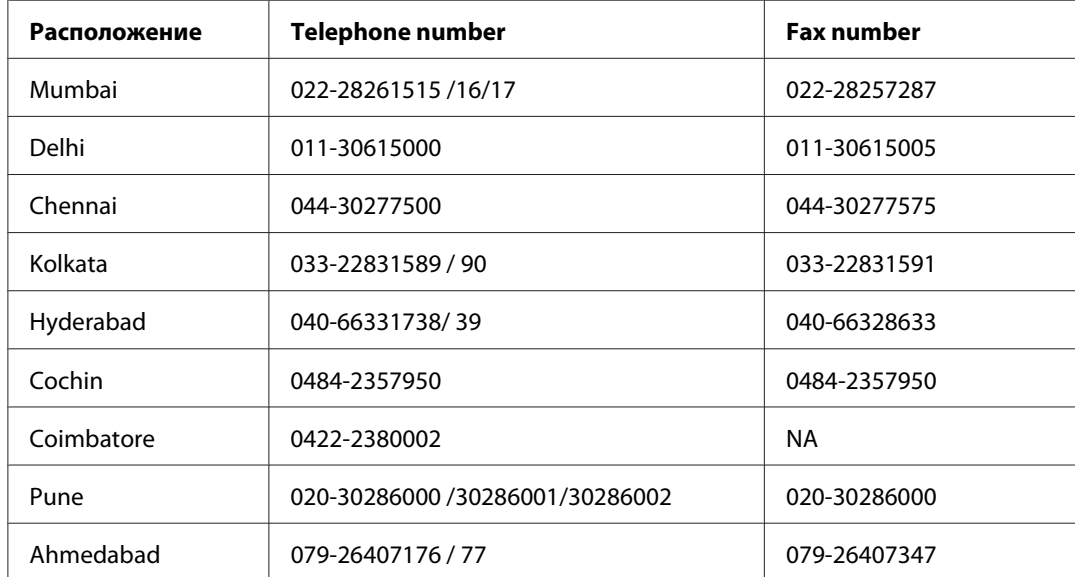

## **Epson India Regional Offices:**

## **Helpline**

For Service, Product info or to order a cartridge - 18004250011 (9AM - 9PM) - This is a Toll-free number.

For Service (CDMA & Mobile Users) - 3900 1600 (9AM - 6PM) Prefix local STD code

## **Help for Users in the Philippines**

To obtain technical support as well as other after sales services, users are welcome to contact the Epson Philippines Corporation at the telephone and fax numbers and e-mail address below:

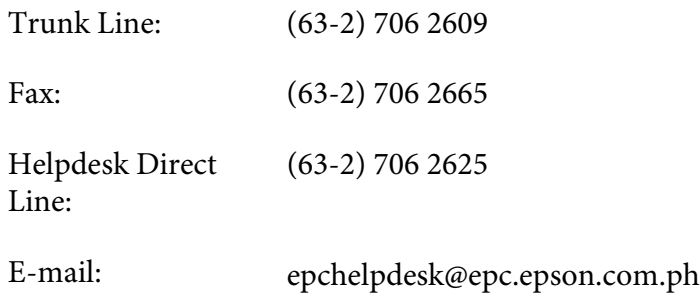

**World Wide Web** [\(http://www.epson.com.ph](http://www.epson.com.ph))

Information on product specifications, drivers for download, Frequently Asked Questions (FAQ), and E-mail Enquiries are available.

#### **Toll-Free No. 1800-1069-EPSON(37766)**

Our Hotline team can help you with the following over the phone:

- ❏ Sales enquiries and product information
- ❏ Product usage questions or problems
- ❏ Enquiries on repair service and warranty

## <span id="page-71-0"></span>Глава B

# **Технические характеристики**

## **Требования к системе**

Перед работой с устройством убедитесь, что ваша ОС соответствует необходимым требованиям.

## **В Windows**

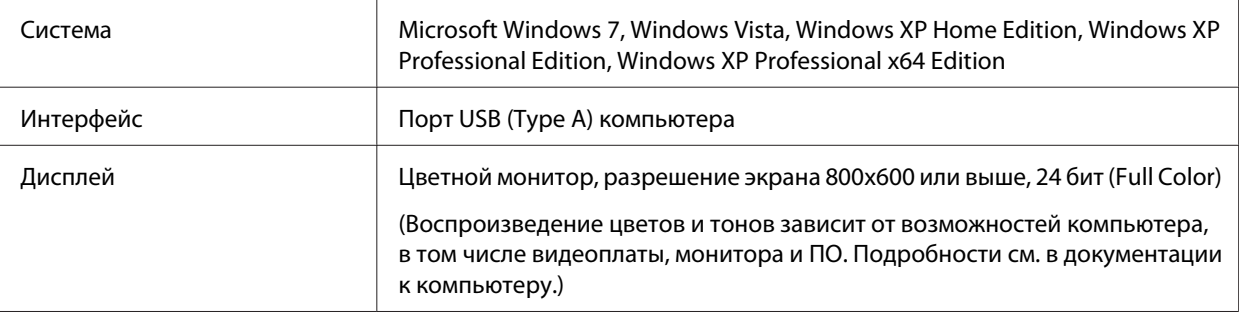

## **В Mac OS X**

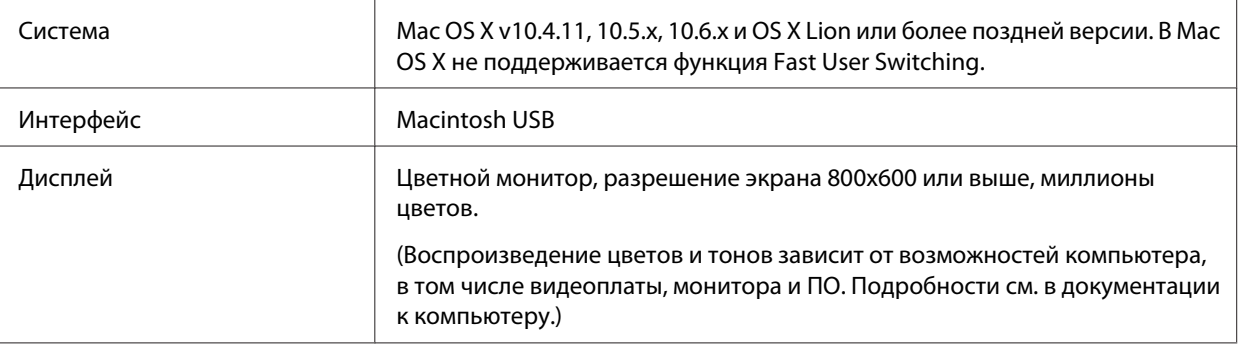

#### *Примечание:*

*Epson Scan не поддерживает файловую систему UNIX (UFS) для Mac OS X. Необходимо установить Epson Scan на диск или раздел, не отформатированный под UFS.*
# **Характеристики устройства**

#### *Примечание:*

*Характеристики могут быть изменены без предварительного уведомления.*

# **Документы общего характера**

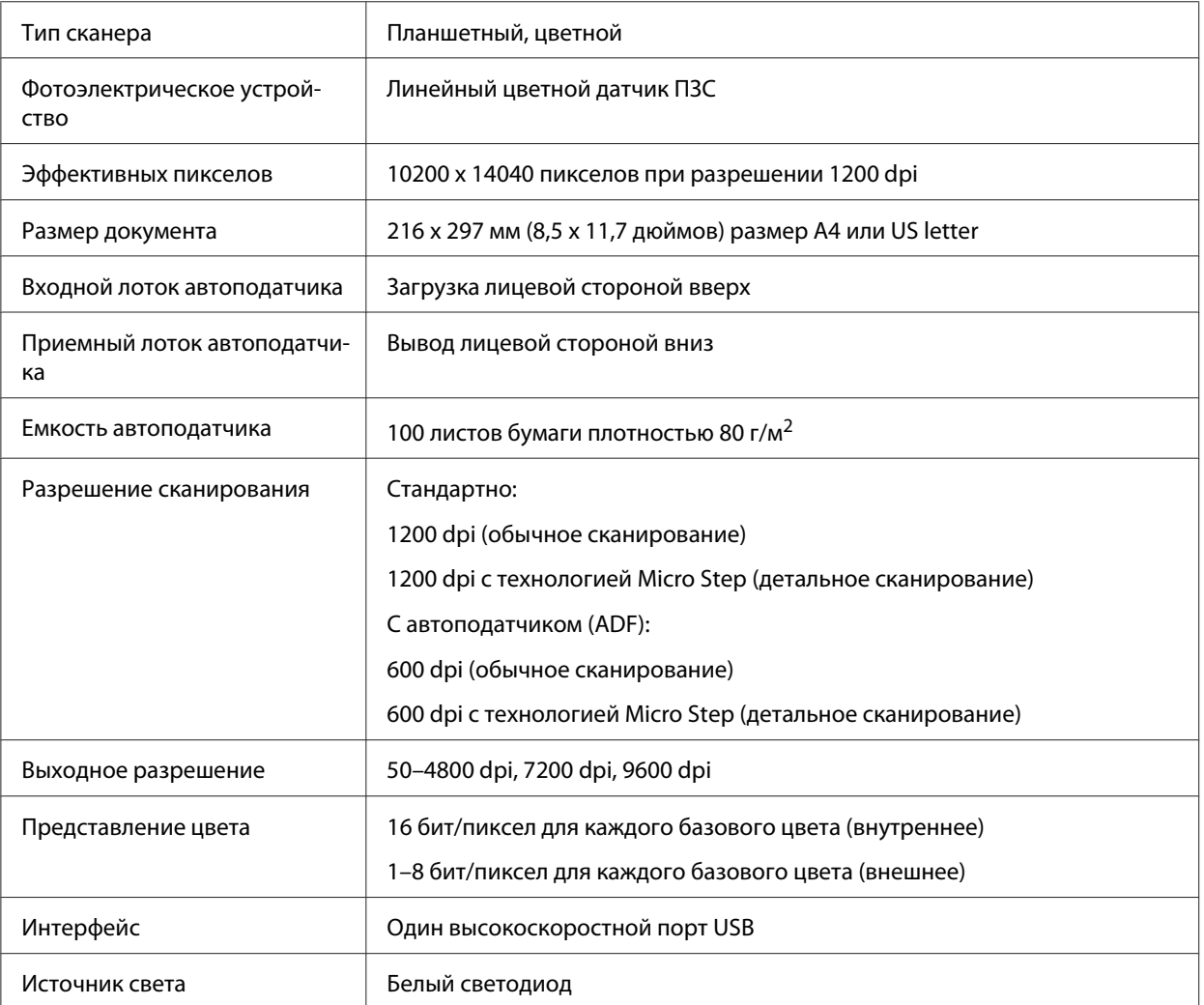

#### *Примечание:*

*Максимальное разрешение сканирования с использованием матрицы CCD соответствует ISO 14473.*

### <span id="page-73-0"></span>**Механические характеристики**

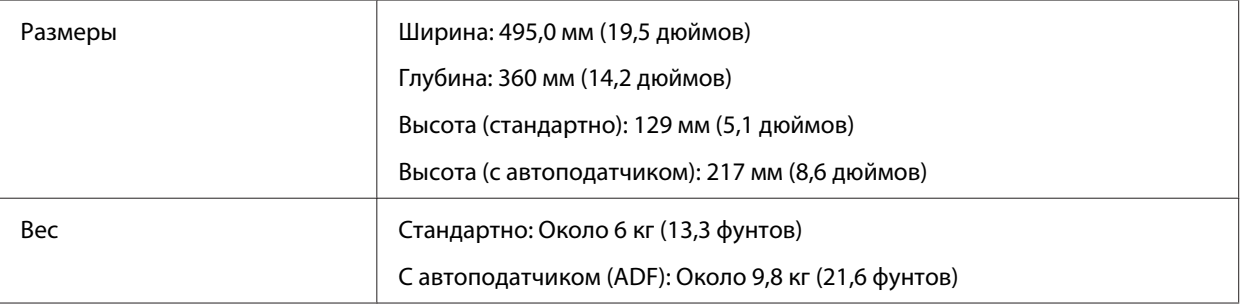

### **Электрические характеристики**

#### *Примечание:*

*Сведения о допустимом напряжении см. на наклейке, расположенной либо на сетевом адаптере, либо на тыльной стороне устройства.*

### **Продукт**

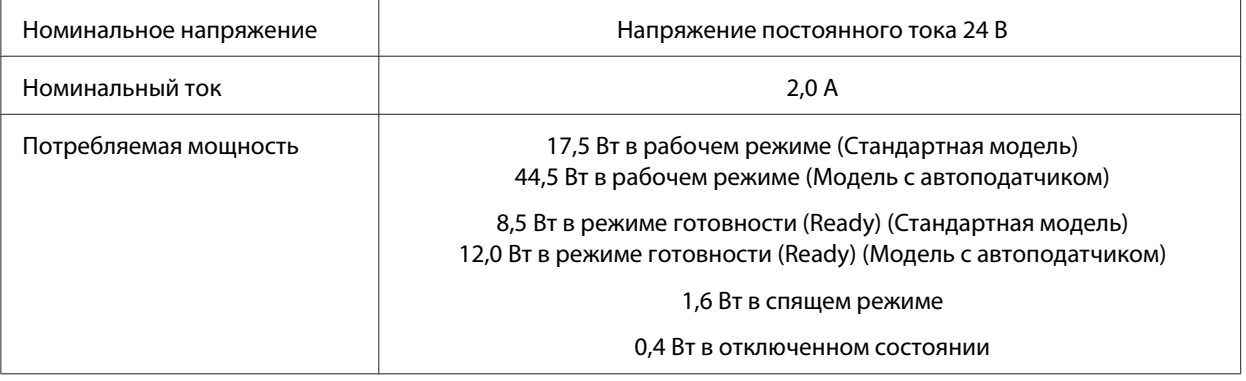

#### *Примечание:*

*Степень энергопотребления зависит от условий использования и наличия установленного дополнительного оборудования.*

### **Адаптер переменного тока**

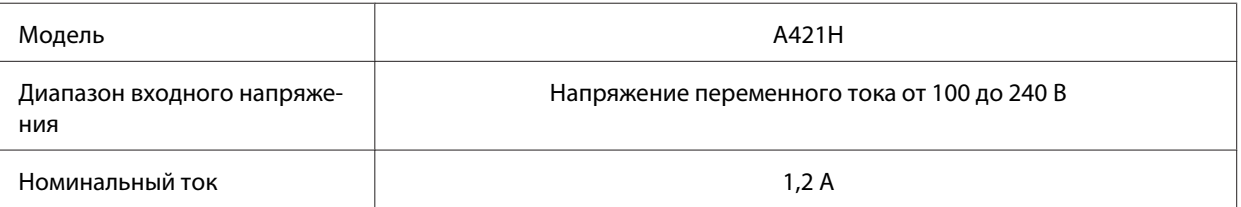

<span id="page-74-0"></span>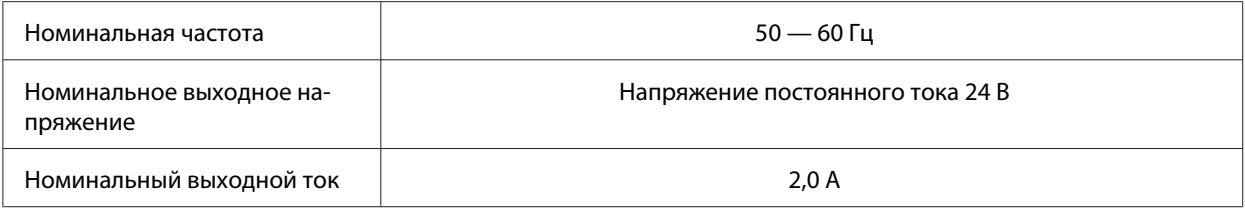

# **Условия окружающей среды**

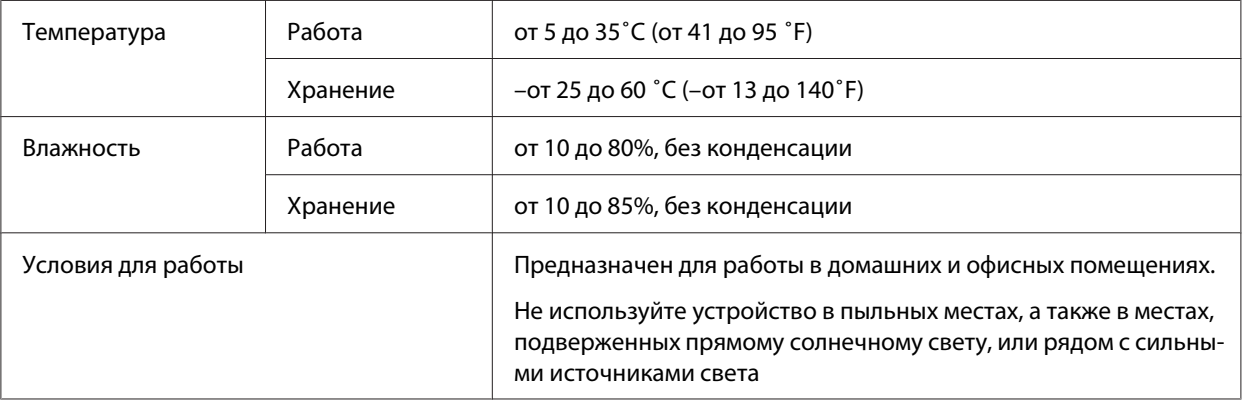

# **Интерфейсы**

## **Интерфейс USB**

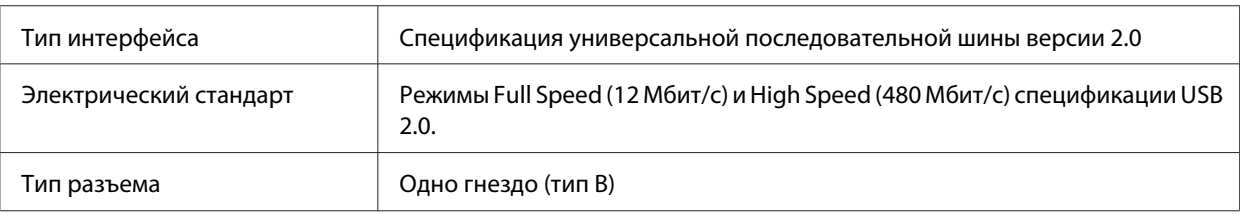

# **Соответствие стандартам и допускам**

## **Продукт**

Модель для США:

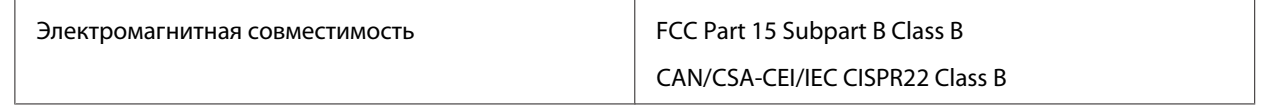

### Модель для Европы

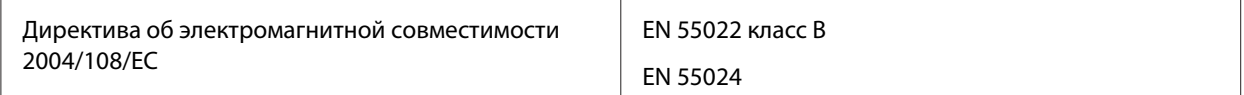

Модель для Австралии:

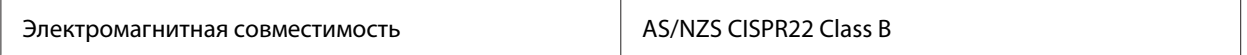

### **Адаптер переменного тока**

Модель для США:

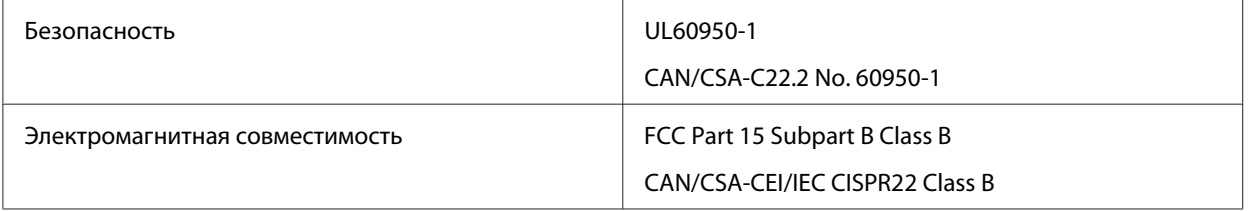

### Модель для Европы

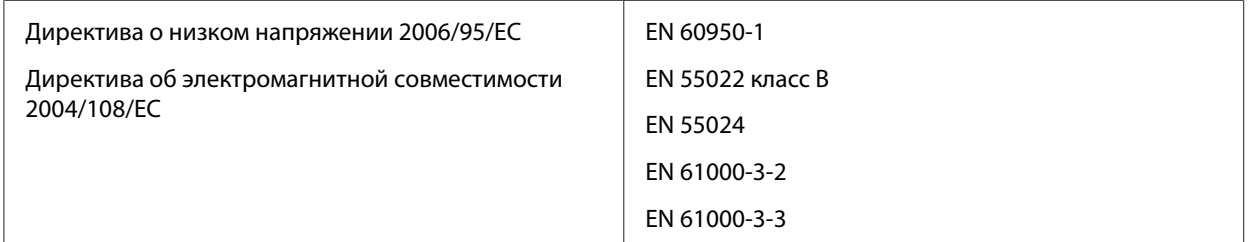

### Модель для Австралии:

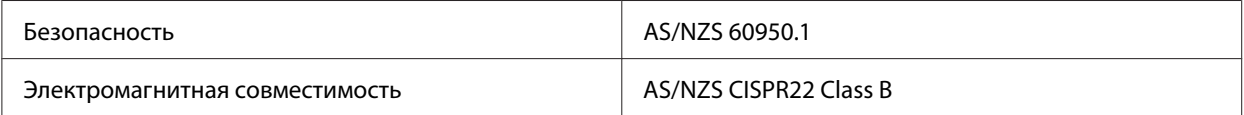

# **Авторские права и торговые марки**

Никакую часть данного документа нельзя воспроизводить, хранить в поисковых системах или передавать в любой форме и любыми способами (электронными, механическими, путем копирования, записи или иными) без предварительного письменного разрешения Seiko Epson Corporation. По отношению использования содержащейся здесь информации никаких патентных обязательств не предусмотрено. Равно как не предусмотрено никакой ответственности за повреждения, произошедшие вследствие использования содержащейся здесь информации.

Компания Seiko Epson Corporation и ее филиалы не несут ответственности перед покупателями данного продукта или третьими сторонами за понесенные ими повреждения, потери, сборы или затраты, вызванные несчастными случаями, неправильным использованием продукта, недозволенной модификацией, ремонтом или изменением продукта.

Seiko Epson Corporation не несет ответственности за любые повреждения или проблемы, возникшие из-за использования любых функций или расходных материалов, не являющихся оригинальными продуктами EPSON (Original EPSON Products) или продуктами, одобренными EPSON (EPSON Approved Products).

EPSON® — зарегистрированный товарный знак, а EPSON EXCEED YOUR VISION или EXCEED YOUR VISION – товарный знак Seiko Epson Corporation.

Microsoft<sup>®</sup>, Windows®, Windows Vista® и SharePoint® — зарегистрированные торговые марки Microsoft Corporation. Adobe®, Adobe Reader® и Acrobat® — зарегистрированные торговые марки Adobe Systems Incorporated.

Apple®, ColorSync®, Macintosh® и Mac OS® — зарегистрированные торговые марки Apple Inc.

Названия и логотипы ABBYY® и ABBYY FineReader® — зарегистрированные торговые марки ABBYY Software House. Intel® — зарегистрированная торговая марка Intel Corporation.

Intel® Core™ — зарегистрированная торговая марка Intel Corporation.

PowerPC® — зарегистрированная торговая марка International Business Machines Corporation.

EPSON Scan частично основывается на работе Независимой группы по формату JPEG (Independent JPEG Group).

libtiff

Copyright © 1988-1997 Sam Leffler Copyright © 1991-1997 Silicon Graphics, Inc.

Permission to use, copy, modify, distribute, and sell this software and its documentation for any purpose is hereby granted without fee, provided that (i) the above copyright notices and this permission notice appear in all copies of the software and related documentation, and (ii) the names of Sam Leffler and Silicon Graphics may not be used in any advertising or publicity relating to the software without the specific, prior written permission of Sam Leffler and Silicon Graphics.

THE SOFTWARE IS PROVIDED "AS-IS" AND WITHOUT WARRANTY OF ANY KIND, EXPRESS, IMPLIED OR OTHERWISE, INCLUDING WITHOUT LIMITATION, ANY WARRANTY OF MERCHANTABILITY OR FITNESS FOR A PARTICULAR PURPOSE.

IN NO EVENT SHALL SAM LEFFLER OR SILICON GRAPHICS BE LIABLE FOR ANY SPECIAL, INCIDENTAL, INDIRECT OR CONSEQUENTIAL DAMAGES OF ANY KIND, OR ANY DAMAGES WHATSOEVER RESULTING FROM LOSS OF USE, DATA OR PROFITS, WHETHER OR NOT ADVISED OF THE POSSIBILITY OF DAMAGE, AND ON ANY THEORY OF LIABILITY, ARISING OUT OF OR IN CONNECTION WITH THE USE OR PERFORMANCE OF THIS SOFTWARE.

#### OPEN SOURCE SOFTWARE LICENSE

1) This product includes GPL programs according to the license terms of each program.

2) We provide the source code of the GPL Programs, until five (5) years after the discontinuation of same model of this product. If you desire to receive the source code above, please see the "Where To Get Help" of this User's Guide, and contact the customer support of your region. Вы должны следовать лицензионным условиям по каждому программному средству с открытым исходным кодом.

3) Программные средства с открытым исходным кодом предоставляются БЕЗ ГАРАНТИЙНЫХ ОБЯЗАТЕЛЬСТВ; в том числе и без гарантийных обязательств по СОСТОЯНИЮ ТОВАРА И СООТВЕТСТВИЮ ТОВАРА КОНКРЕТНОМУ НАМЕРЕНИЮ. See the license agreements of each open source software program for more details, which are described on \Manual\OSS.pdf in the Software CD-ROM.

4) The license terms of each open source software program are described on \Manual \OSS.pdf in the Software CD-ROM.

**Общее примечание:** Прочие названия продуктов упоминаются в документе только для идентификации и могут являться торговыми марками соответствующих владельцев.

Авторские права © 2011, Seiko Epson Corporation. Все права защищены.

# <span id="page-78-0"></span>**Важные инструкции по безопасности**

## **Важные инструкции по безопасности**

Данное руководство содержит предупреждения, предостережения, важные замечания и примечания:

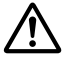

### !*Предупреждения*

*необходимо соблюдать, во избежание телесных травм.*

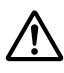

#### !*Предостережения*

*необходимо соблюдать во избежание телесных травм.*

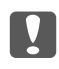

#### c *Важно:*

*необходимо соблюдать, чтобы не повредить оборудование.*

#### *Примечания*

*содержат важные сведения и полезные советы по работе с устройством.*

Прочитайте все эти инструкции и следуйте всем указаниям и предупреждениям на устройстве.

- ❏ Размещайте устройство на плоской устойчивой поверхности, которая шире основания устройства в любом направлении. Если вы разместили устройство у стены, обеспечьте минимум 10 см свободного пространства между устройством и стеной. Устройство не будет работать правильно, если оно установлено под углом или качается.
- ❏ Избегайте запыленных мест, а также мест, подверженных вибрации и ударам.
- ❏ Поставьте устройство вблизи от компьютера, чтобы не натягивать интерфейсный кабель. Не устанавливайте и не храните устройство и адаптер переменного тока на открытом воздухе, в сильно загрязненных или запыленных местах, рядом с источниками воды и тепла, в местах, подверженных ударам, вибрации или резким изменениям температуры или влажности, при высокой температуре или влажности, на прямом солнечном свете или под сильными источниками света.
- ❏ Не работайте с устройством с мокрыми руками.
- ❏ Размещайте устройство рядом с электрической розеткой, чтобы адаптер питания можно было легко отключить при необходимости.
- ❏ Шнур питания адаптера переменного тока следует прокладывать в местах, где они не будут истираться, изнашиваться, сплющиваться, скручиваться и подвергаться порезам. Не ставьте предметы на шнур питания и следите за тем, чтобы на адаптер переменного тока и шнур питания не наступали и не переступали через них. Следите за тем, чтобы концы кабеля питания не скручивались.
- ❏ Используйте только адаптер переменного тока, входящий в комплект устройства. Применение любого другого адаптера может привести к пожару, поражению электрическим током или повреждениям.
- ❏ Адаптер переменного тока предназначен для использования только с тем устройством, с которым он поставляется. Не пытайтесь использовать его с другими электронными устройствами, если это не оговорено в инструкции.
- ❏ Используйте только источник питания того типа, который указан на заводской этикетке адаптера переменного тока. Подключайте сканер только к обычной электрической розетке при помощи шнура питания для переменного тока, отвечающего соответствующим местным стандартам безопасности.
- ❏ При подключении данного продукта к компьютеру или другому устройству с помощью кабеля убедитесь в правильности ориентации разъемов. Каждый разъем можно подключить лишь одним способом. Если вставить разъем неправильно, можно повредить оба устройства, соединенные кабелем.
- ❏ Не подключайте устройства к розеткам, от которых питаются регулярно включающиеся и выключающиеся фотокопировальные аппараты или системы кондиционирования.
- ❏ Если вы используете удлинитель с устройством, убедитесь, что общая нагрузка от всех устройств, подключенных к удлинителю, не превышает максимально допустимой. Также убедитесь, что общая нагрузка от всех устройств, подключенных к удлинителю, не превышает максимально допустимую розеткой.
- ❏ Не разбирайте, не вносите изменения и не пытайтесь починить адаптер питания, главное или дополнительные устройства своими силами, кроме способов, явно описанных в прилагаемом руководстве.
- ❏ Не вставляйте предметы в любые отверстия устройства, так как они могут прикоснуться к точкам высокого напряжения и вызвать короткое замыкание. Остерегайтесь поражения электрическим током.
- ❏ Если вилка повреждена, замените весь кабель или обратитесь к квалифицированному электрику. Если в вилку устанавливается предохранитель, убедитесь, что вы заменили его предохранителем подходящего размера и номинала.
- ❏ Отключите устройство и адаптер переменного тока и обратитесь для обслуживания к квалифицированному персоналу в следующих случаях: Шнур питания или разъем повреждены; внутрь устройства или адаптера переменного тока попала жидкость; устройство или адаптер уронили или их корпуса повреждены; устройство или адаптер работает неправильно или с заметными отклонениями от обычного поведения. (Не пытайтесь сделать регулировки, которые не описаны в инструкции по эксплуатации).
- ❏ Отключите устройство и адаптер переменного тока перед очисткой. Для очистки используйте только влажную ткань. Не применяйте жидкие или аэрозольные средства.
- ❏ Если вы не планируете использовать устройство в течение долгого периода времени, обязательно отключите его от электрической розетки.

### !*ВНИМАНИЕ! Для пользователей в США:*

*Кабели поставляемые с данным продуктом содержат химические вещества, включая свинец, классифицированный штатом Калифорния как элемент, вызывающий дефекты у новорожденных и прочий вред. Мойте руки после соприкосновения. (в соответствии с п. 65 Cal. Health & Safety Code § 25249.5 и далее)*

### **Ограничения на копирование**

Пользователи устройства обязаны выполнять следующие ограничения, чтобы гарантировать ответственное и законное использование устройства.

#### **Копирование следующих документов преследуется по закону.**

- ❏ Банковские векселя, денежные знаки, рыночные государственные ценные бумаги, правительственные и муниципальные долговые обязательства.
- ❏ Непогашенные почтовые марки, проштампованные почтовые открытки и другие официальные почтовые предметы.
- ❏ Правительственные гербовые марки и ценные бумаги, выпущенные в ходе судопроизводства.

#### **Копирование следующих документов требует осторожности.**

- ❏ Частные реализуемые ценные бумаги (акции, векселя, чеки и т. д.), ежемесячные пропуска, концессионные документы и т. д.
- ❏ Паспорта, водительские удостоверения, свидетельства о пригодности, дорожные пропуска, акцизные марки, билеты и т. д.

#### *Примечание:*

*Копирование следующих документов может преследоваться по закону.*

#### **Ответственное использование материалов, защищенных авторским правом**

Устройства могут быть неправомерно использованы для копирования защищенных авторским правом материалов. Если у вас нет разрешения уполномоченного лица, то перед копированием опубликованных материалов необходимо получить разрешение у владельца авторских прав.

#### **Ограничения на дизассемблирование и декомпиляцию**

Запрещается дизассемблирование, декомпиляция или любые другие попытки получения исходного кода программного обеспечения, поставляемого с данным продуктом.

# **Версии операционных систем**

В этом руководстве пользователя приняты следующие сокращения.

#### **Windows означает Windows 7, Vista, XP и XP x64.**

- ❏ Windows 7 означает Windows 7 Home Basic, Windows 7 Home Premium, Windows 7 Professional и Windows 7 Ultimate.
- ❏ Windows Vista означает Windows Vista Home Basic Edition, Windows Vista Home Premium Edition, Windows Vista Business Edition, Windows Vista Enterprise Edition и Windows Vista Ultimate Edition.
- ❏ Windows XP означает Windows XP Home Edition, Windows XP Professional x64 Edition и Windows XP Professional.

### **Macintosh означает Mac OS X.**

❏ Mac OS X означает Mac OS X 10.4.11 или более позднюю версию.

# **Указатель**

### $\boldsymbol{A}$

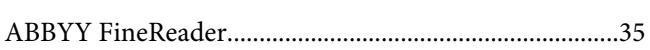

### $\mathsf{C}$

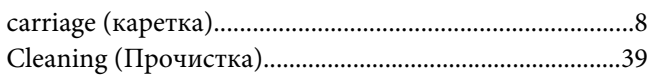

### D

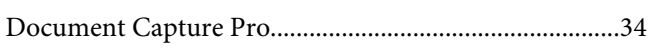

### $\mathbf{E}$

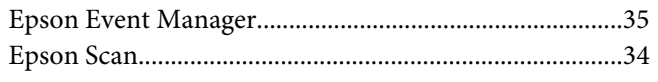

### $\mathbf{I}$

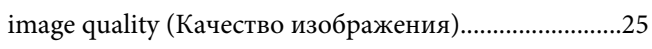

### $\boldsymbol{U}$

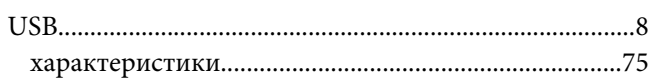

### $\overline{A}$

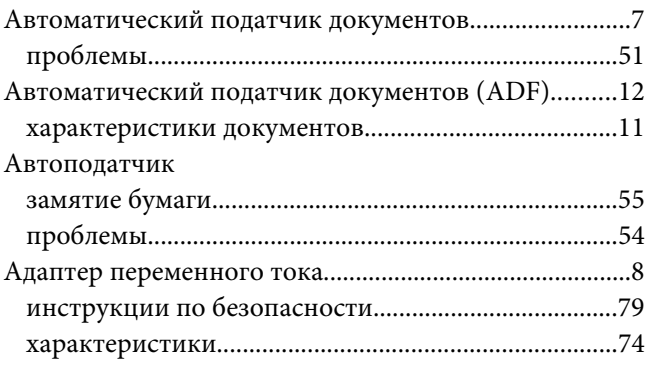

# Б

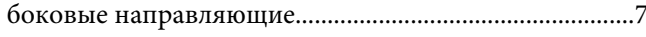

### $\boldsymbol{B}$

# $\overline{A}$

#### Детали

### $\overline{\mathbf{3}}$

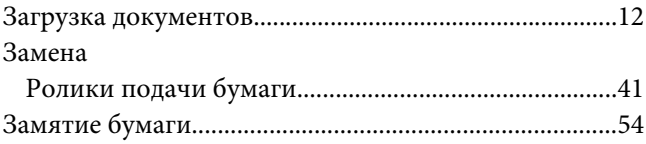

### И

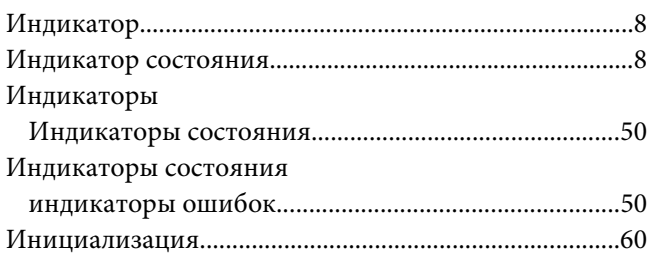

# $\boldsymbol{K}$

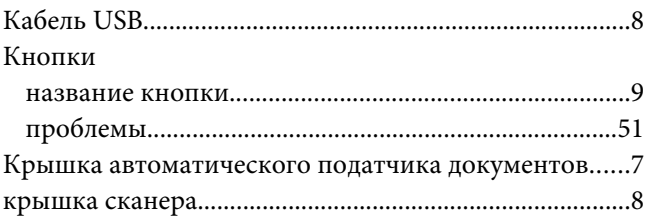

# $\boldsymbol{H}$

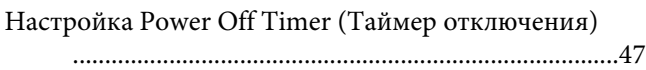

# $\boldsymbol{o}$

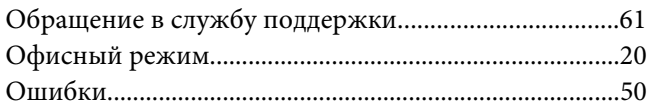

## $\overline{\mathbf{u}}$

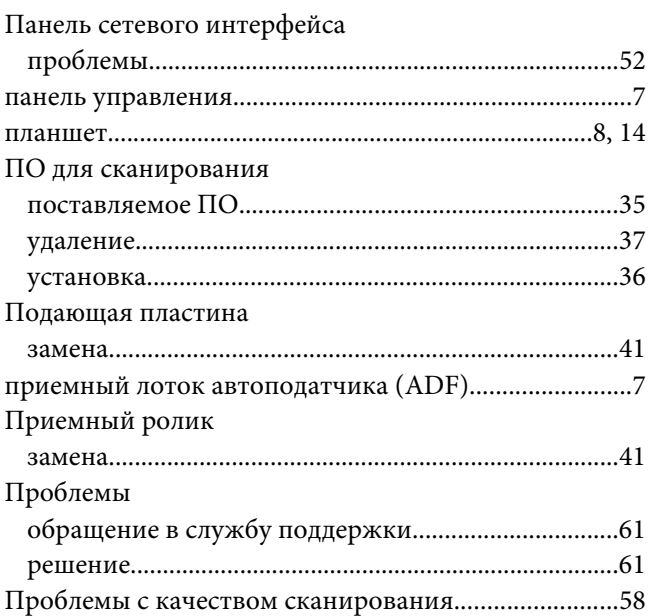

## $\overline{P}$

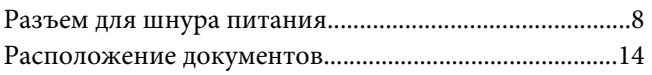

# $\mathsf{C}$

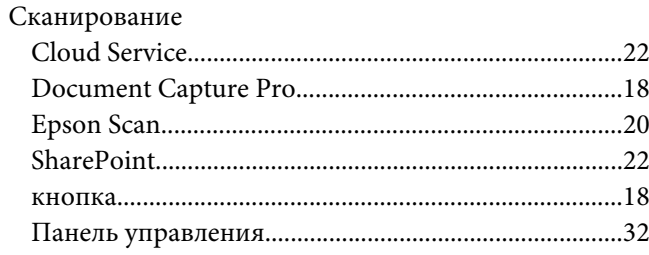

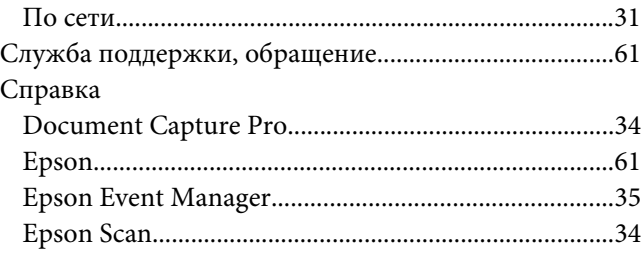

## $\overline{I}$

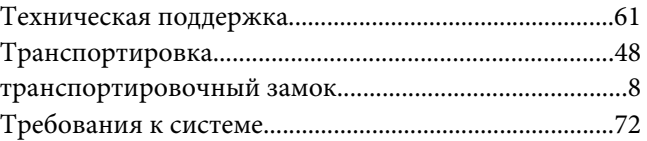

## $\mathbf{y}$

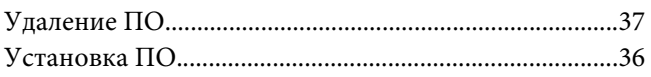

## Ш

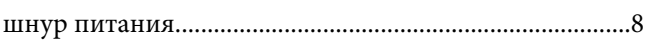

# $\overline{\mathbf{z}}$

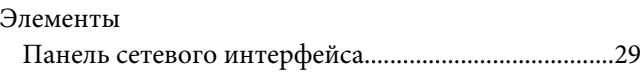